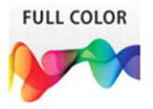

# **SharePoint** 2013 onDemand

## Includes

- · Online Workshops that focus on real-world techniques
- More than 400 essential **SharePoint 2013 tasks**

Steve Johnson, Perspection, Inc.

# **SharePoint**® 2013 on**Demand**

Steve Johnson, Perspection, Inc.

QUE<sup>®</sup> Que Publishing, 800 East 96th Street, Indianapolis, IN 46240 USA

#### **SharePoint® 2013 on Demand**

#### **Copyright © 2013 by Perspection, Inc.**

All rights reserved. No part of this book shall be reproduced, stored in a retrieval system, or transmitted by any means, electronic, mechanical, photocopying, recording, or otherwise, without written permission from the publisher. No patent liability is assumed with respect to the use of the information contained herein. Although every precaution has been taken in the preparation of this book, the publisher and author assume no responsibility for errors or omissions. Nor is any liability assumed for damages resulting from the use of the information contained herein.

Library of Congress Control Number: 2013949163

ISBN-13: 978-0-7897-4859-1 ISBN-10: 0-7897-4859-2

Printed and bound in the United States of America First Printing: September 2013 16 15 14 13 4 3 2 1

Que Publishing offers excellent discounts on this book when ordered in quantity for bulk purchases or special sales.

For information, please contact: U.S. Corporate and Government Sales

1-800-382-3419 or corpsales@pearsontechgroup.com

For sales outside the U.S., please contact: International Sales

1-317-428-3341 or International@pearsontechgroup.com

#### **Trademarks**

All terms mentioned in this book that are known to be trademarks or service marks have been appropriately capitalized. Que cannot attest to the accuracy of this information. Use of a term in this book should not be regarded as affecting the validity of any trademark or service mark.

Microsoft and the Microsoft Office logo are registered trademarks of Microsoft Corporation in the United States and/or other countries.

#### **Warning and Disclaimer**

Every effort has been made to make this book as complete and as accurate as possible, but no warranty or fitness is implied. The authors and the publishers shall have neither liability nor responsibility to any person or entity with respect to any loss or damage arising from the information contained in this book.

#### **Publisher** Paul Boger

**Associate Publisher** Greg Wiegand

**Executive Editor** Loretta Yates

**Managing Editor** Steve Johnson

**Author** Steve Johnson

**Page Layout** James Teyler

**Interior Designers** Steve Johnson Marian Hartsough

**Photographs** Tracy Teyler

**Indexer** Kristina Zeller

**Proofreader** Beth Teyler

**Team Coordinator** Cindy Teeters

# **a**

# **Acknowledgments**

## **Perspection, Inc.**

SharePoint 2013 on Demand has been created by the professional trainers and writers at Perspection, Inc. to the standards you've come to expect from Que publishing. Together, we are pleased to present this training book.

Perspection, Inc. is a software training company committed to providing information and training to help people use software more effectively in order to communicate, make decisions, and solve problems. Perspection writes and produces software training books, and develops multimedia and web-based training. Since 1991, we have written more than 130 computer books, with several bestsellers to our credit, and sold over 5 million books.

This book incorporates Perspection's training expertise to ensure that you'll receive the maximum return on your time. You'll focus on the tasks and skills that increase productivity while working at your own pace and convenience.

We invite you to visit the Perspection web site at:

[www.perspection.com](http://www.perspection.com)

## **Acknowledgments**

The task of creating any book requires the talents of many hard-working people pulling together to meet impossible deadlines and untold stresses. We'd like to thank the outstanding team responsible for making this book possible: the writer, Steve Johnson; the production editor, James Teyler; the editor and proofreader, Beth Teyler; and the indexer, Kristina Zeller.

At Que publishing, we'd like to thank Greg Wiegand and Loretta Yates for the opportunity to undertake this project, Cindy Teeters for administrative support, and Lori Lyons for your production expertise and support.

Perspection

## **About the Author**

Steve Johnson has written more than 80 books on a variety of computer software, including Adobe Photoshop CC, Adobe InDesign CC, Adobe Illustrator CC, Adobe Dreamweaver CS6, Adobe Edge Animate, Adobe Flash Professional CS5, Microsoft Windows 8, Microsoft Office 2013 and 2010, Microsoft Office 2008 for the Macintosh, and Apple OS X Mountain Lion. In 1991, after working for Apple Computer and Microsoft, Steve founded Perspection, Inc., which writes and produces software training. When he is not staying up late writing, he enjoys coaching baseball, playing golf, gardening, and spending time with his wife, Holly, and three children, JP, Brett, and Hannah. Steve and his family live in Northern California, but can also be found visiting family all over the western United States.

## **We Want to Hear from You!**

As the reader of this book, you are our most important critic and commentator. We value your opinion and want to know what we're doing right, what we could do better, what areas you'd like to see us publish in, and any other words of wisdom you're willing to pass our way.

I welcome your comments. You can email or write me directly to let me know what you did or didn't like about this book—as well as what we can do to make our books better.

Please note that I cannot help you with technical problems related to the topic of this book.

When you write, please be sure to include this book's title and author as well as your name, email address, and phone number. I will carefully review your comments and share them with the author and editors who worked on the book.

Email: feedback@quepublishing.com

Mail: Que Publishing ATTN: Reader Feedback 800 East 96th Street Indianapolis, IN 46240 USA

For more information about this book or another Que title, visit our web site at [www.quepublishing.com](http://www.quepublishing.com). Type the ISBN (excluding hyphens) or the title of a book in the Search field to find the page you're looking for.

*This page intentionally left blank*

## **Contents**

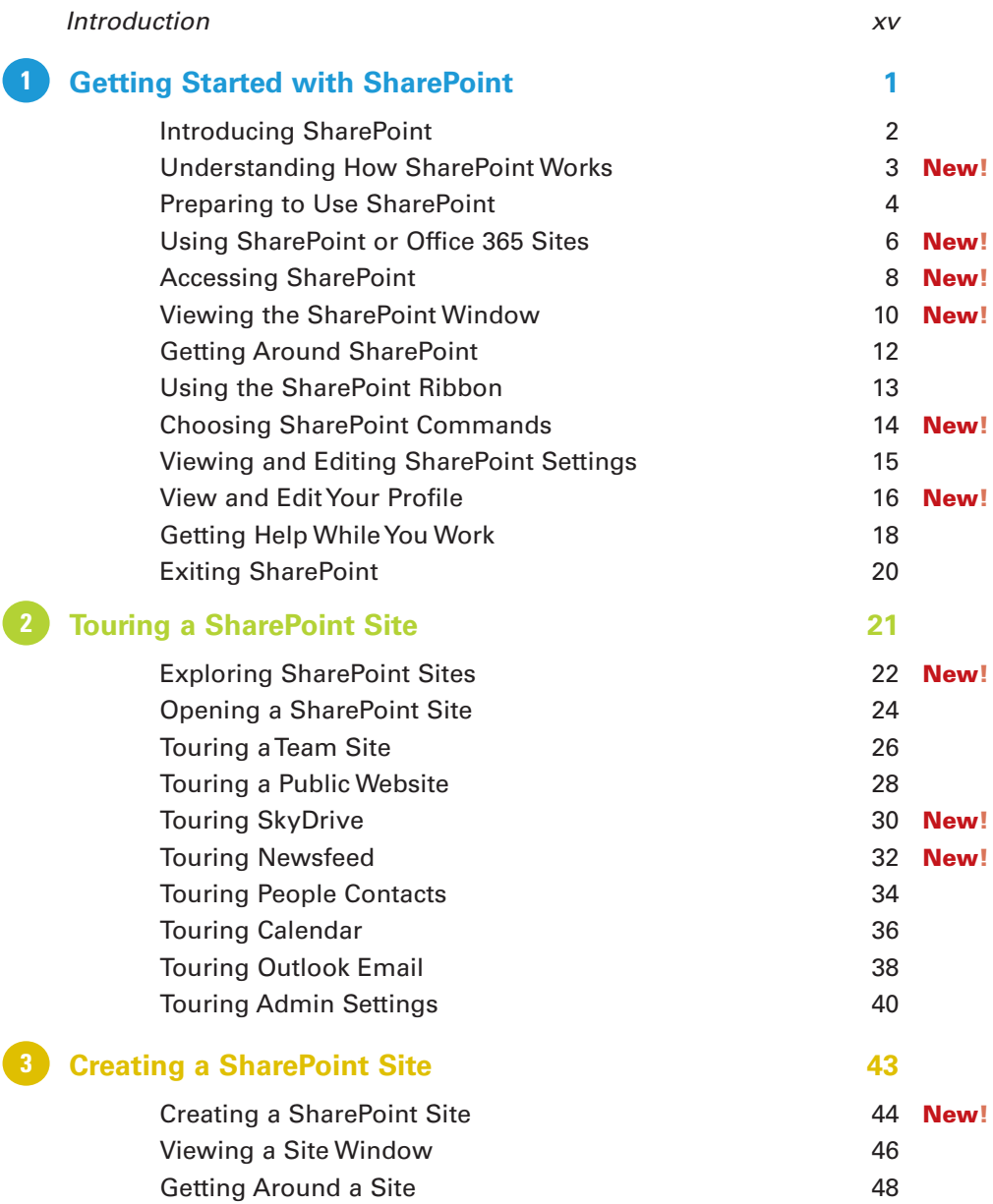

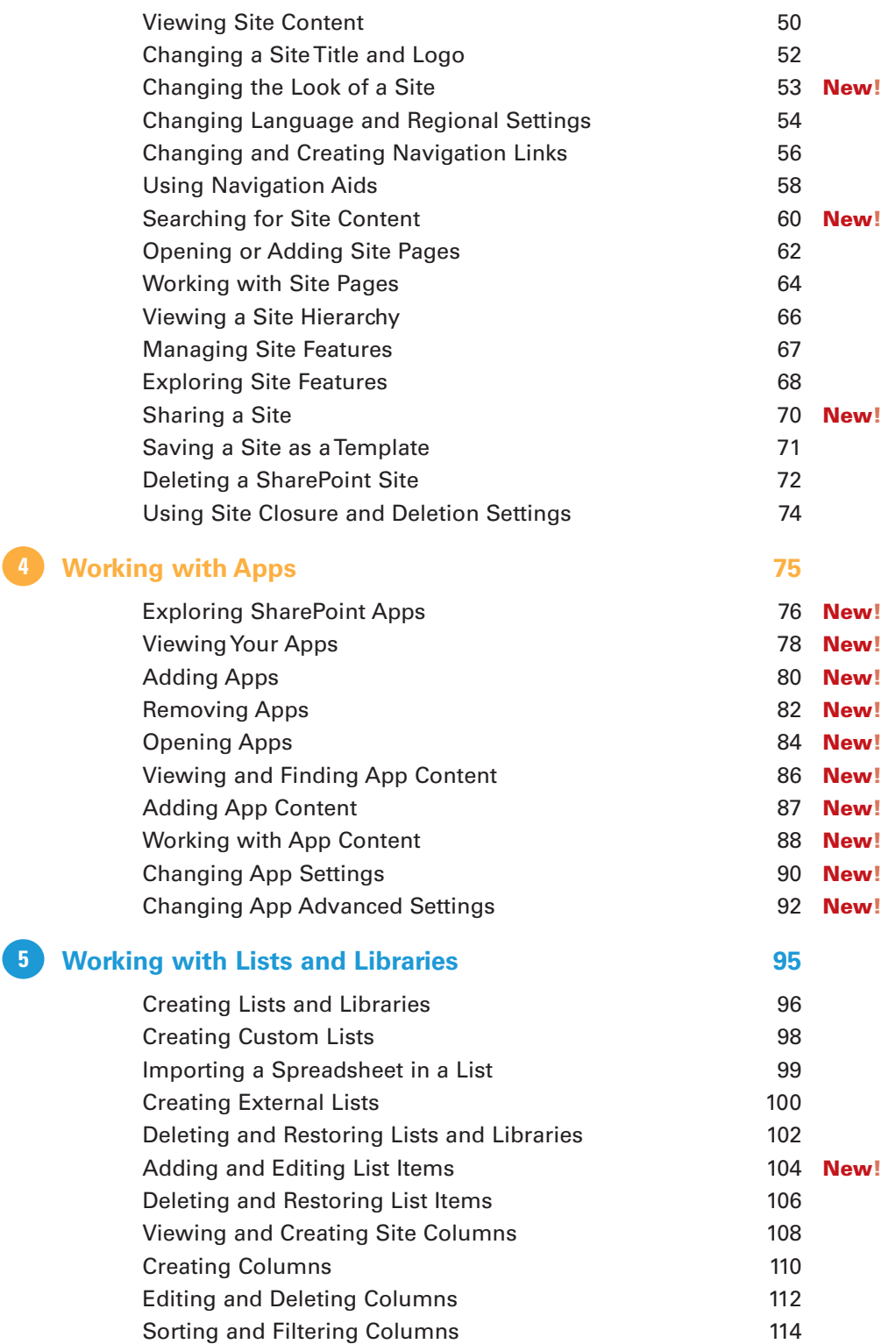

 $\sqrt{2}$ 

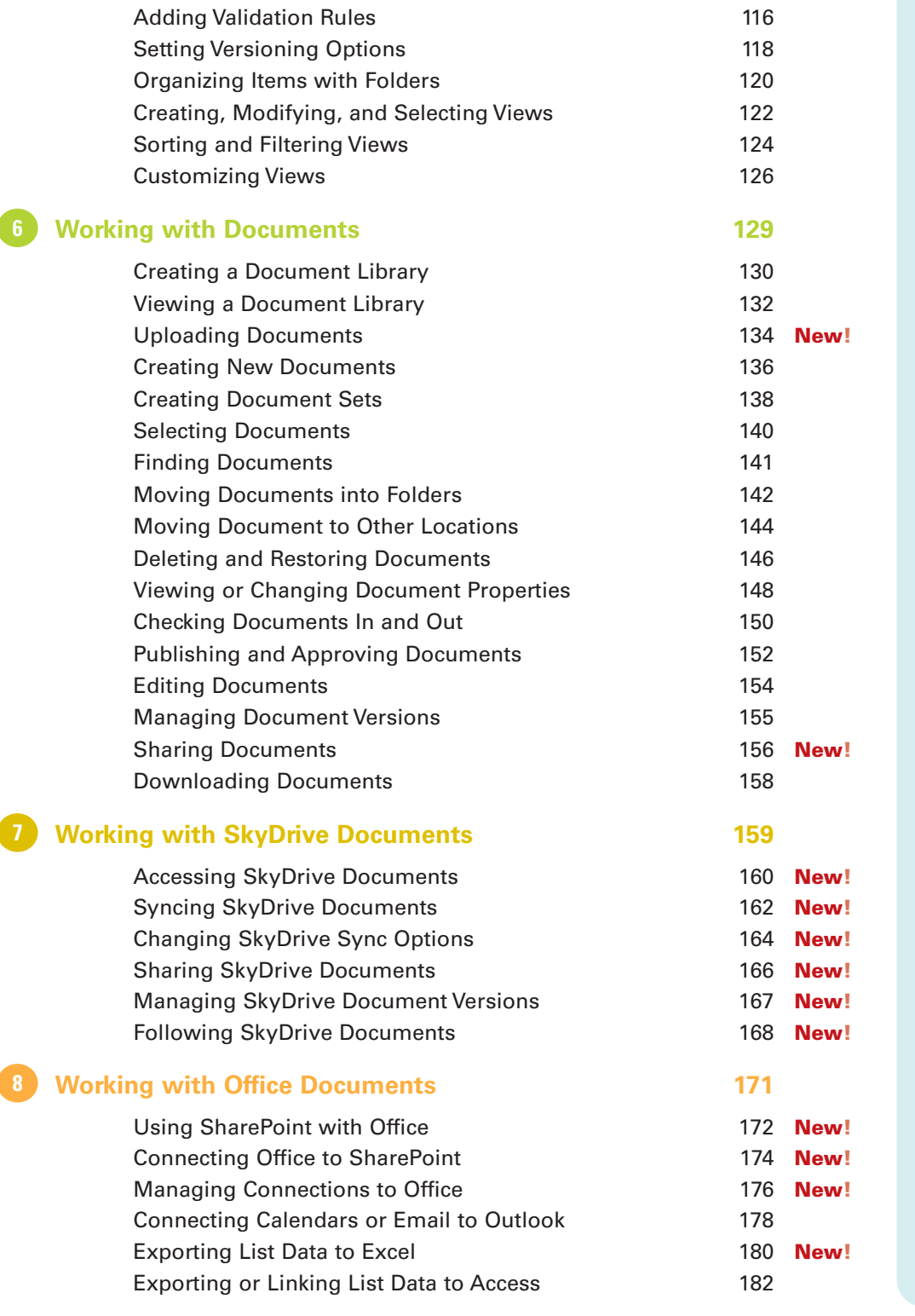

**7**

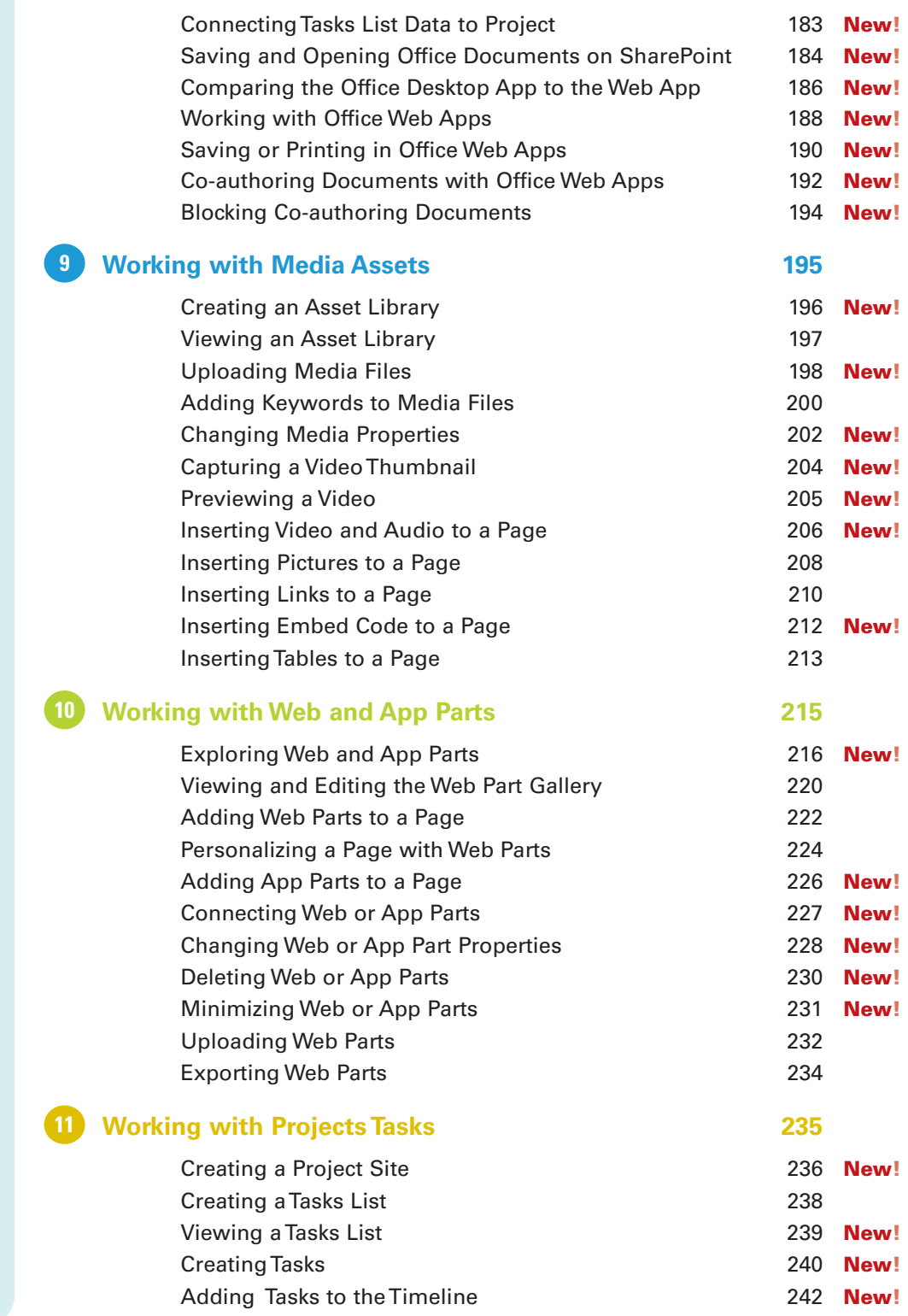

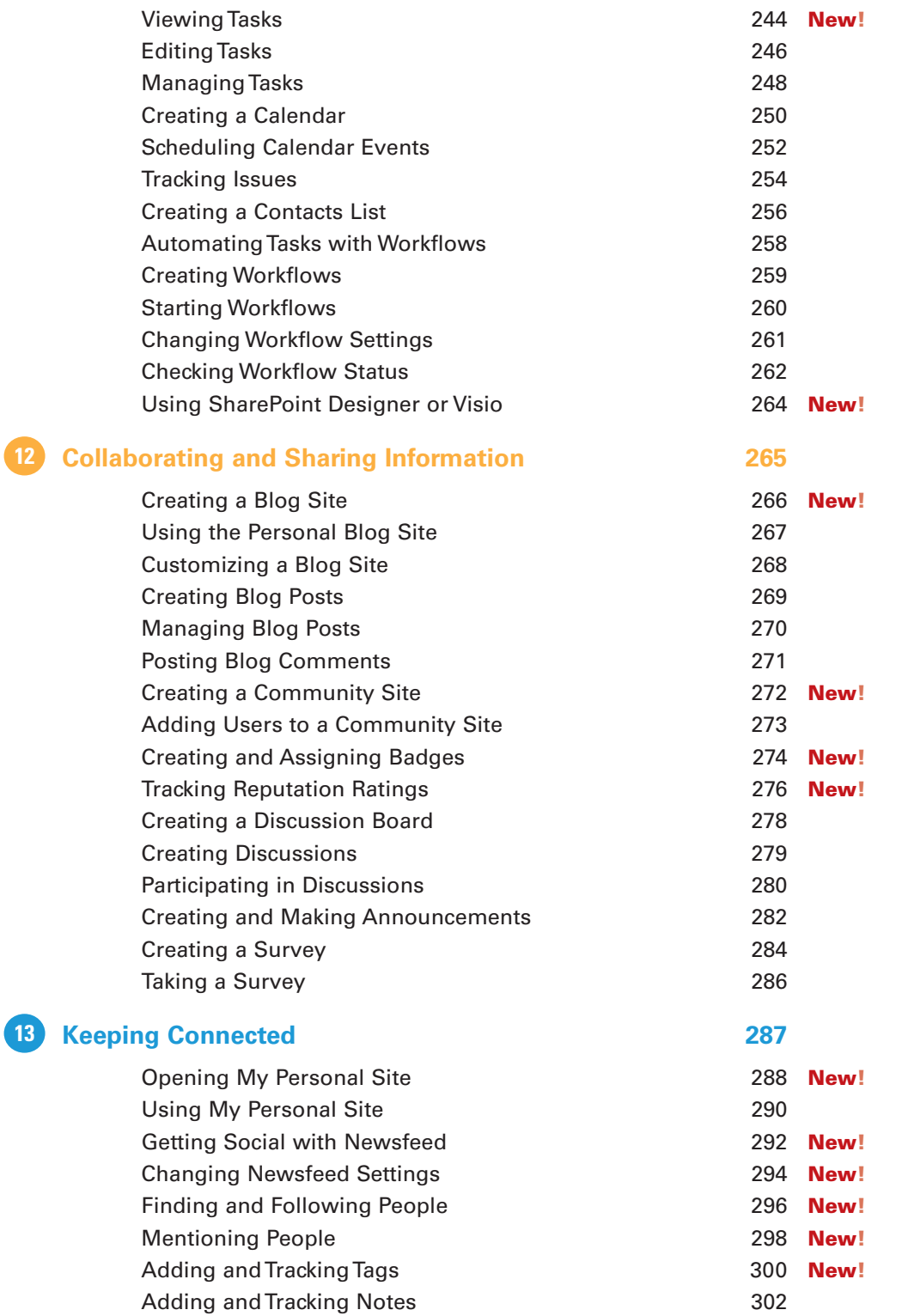

Contents **xi**

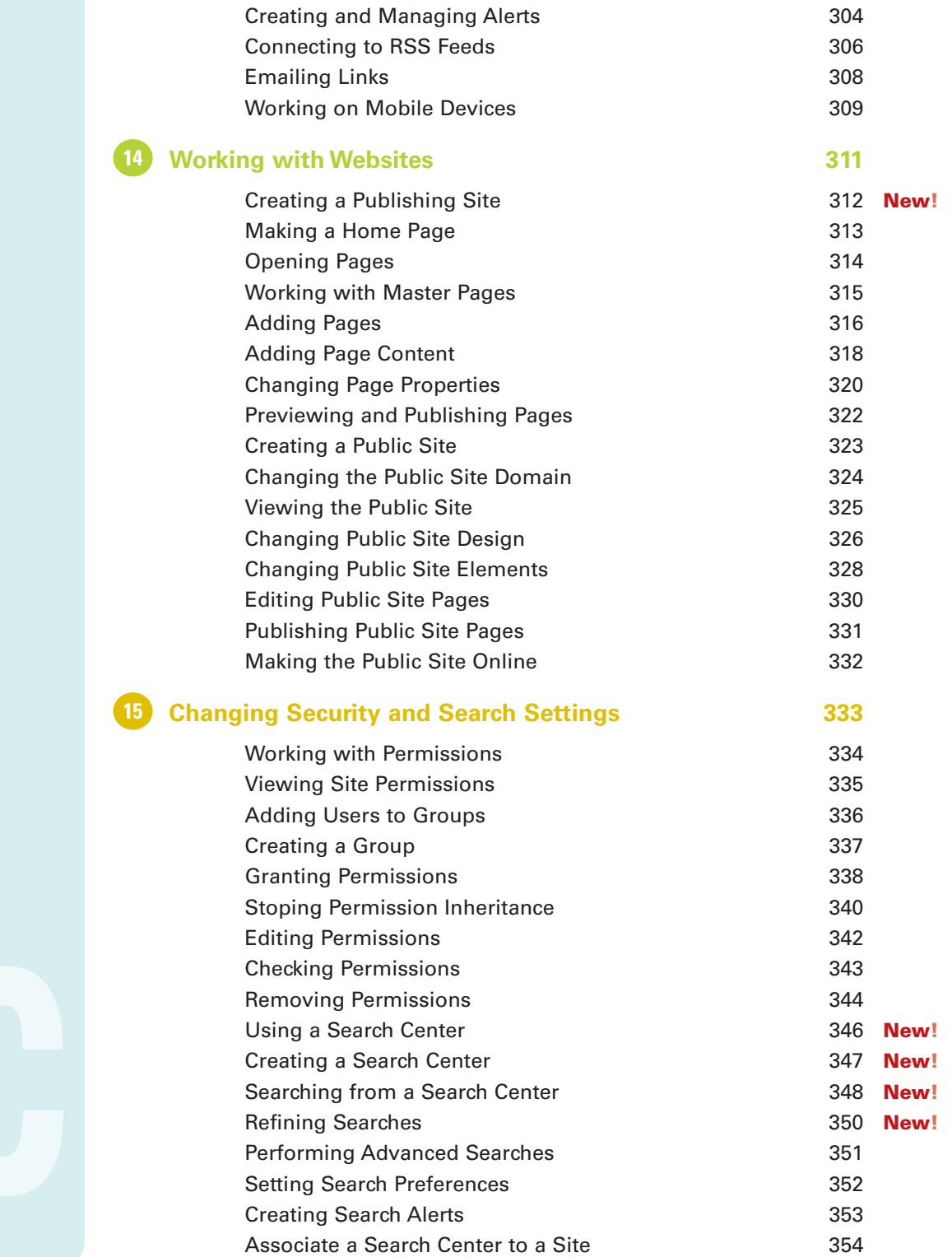

#### **[Creating Access Web Apps for SharePoint 355](#page--1-0) 16**

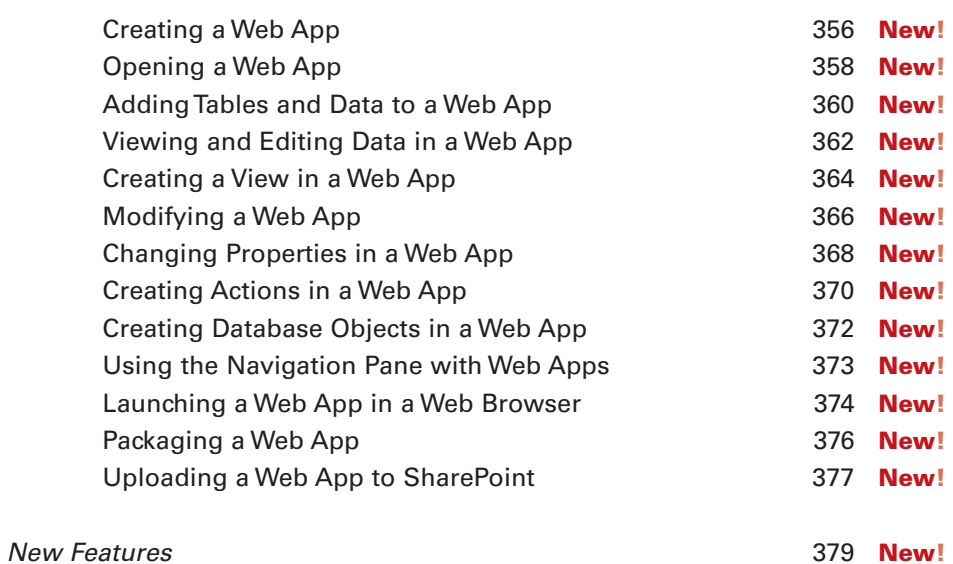

[Index](#page--1-0) 385

Contents **xiii**

*This page intentionally left blank*

## **[Introduction](#page--1-0)**

Welcome to SharePoint 2013 on Demand, a visual quick reference book that shows you how to work efficiently with Microsoft SharePoint. This book provides complete coverage of basic to advanced SharePoint skills.

## **How This Book Works**

You don't have to read this book in any particular order. We've designed the book so that you can jump in, get the information you need, and jump out. However, the book does follow a logical progression from simple tasks to more complex ones. Each task is presented on no more than two facing pages, which lets you focus on a single task without having to turn the page. To find the information that you need, just look up the task in the table of contents or index, and turn to the page listed. Read the task introduction, follow the stepby-step instructions in the left column along with screen illustrations in the right column, and you're done.

## **What's New**

If you're searching for what's new in SharePoint 2013, just look for the icon: **New!**. The new icon appears in the table of contents and throughout this book so you can quickly and easily identify a new or improved feature in SharePoint 2013. A complete description of each new feature appears in the New Features guide in the back of this book.

## **Keyboard Shortcuts**

Most menu commands have a keyboard equivalent, such as Ctrl+B, as a quicker alternative to using the mouse. A complete list of keyboard shortcuts is available on the web at [www.queondemand.com](http://www.queondemand.com) or [www.perspection.com.](http://www.perspection.com)

## **How You'll Learn**

**How This Book Works What's New Keyboard Shortcuts Step-by-Step Instructions Real World Examples Workshops Microsoft Certification Get More on the Web**

## **Step-by-Step Instructions**

This book provides concise stepby-step instructions that show you "how" to accomplish a task. Each set of instructions includes illustrations that directly correspond to the easy-to-read steps. Also included in the text are timesavers, tables, and sidebars to help you work more efficiently or to teach you more in-depth information. A "Did You Know?" provides tips and techniques to help you work smarter, while a "See Also" leads you to other parts of the book containing related information about the task.

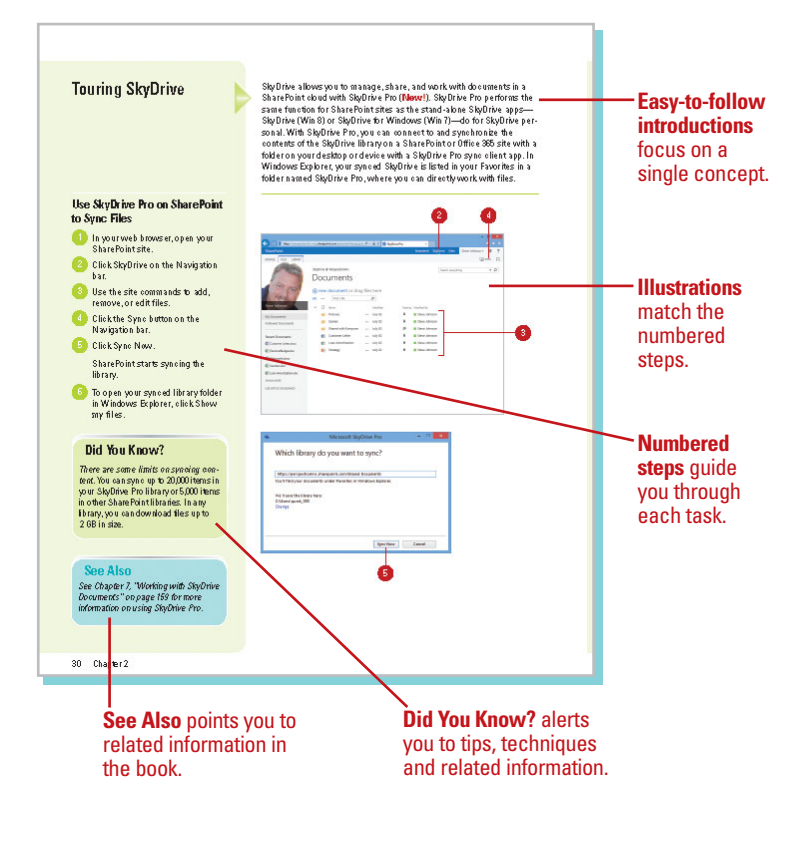

## **Real World Examples**

This book uses real world examples files to give you a context in which to use the task. By using the example files, you won't waste time looking for or creating sample files. You get a start file and a result file, so you can compare your work. Not every topic needs an example file, such as changing options, so we provide a complete list of the example files used through out the book. The example files that you need for project tasks along with a complete file list are available on the web at [www.queondemand.com](http://www.queondemand.com) or [www.perspection.com.](http://www.perspection.com)

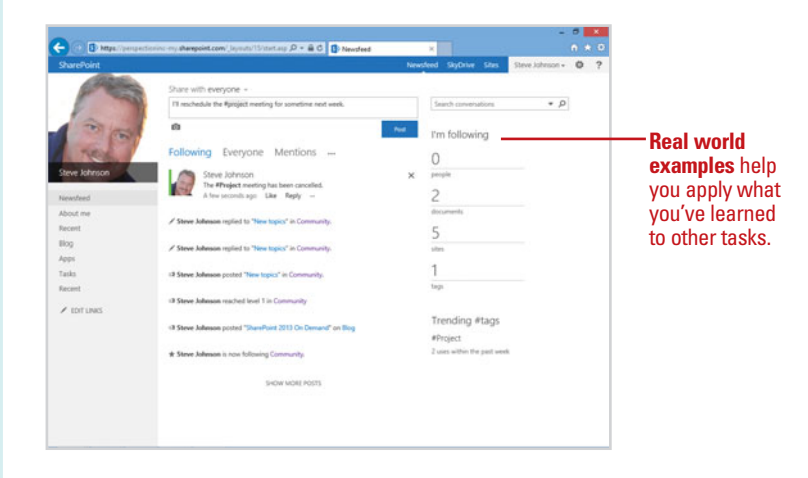

## **Workshops**

This book shows you how to put together the individual step-bystep tasks into in-depth projects with the Workshops. You start each project with a sample file, work through the steps, and then compare your results with a project results file at the end. The Workshop projects and associated files are available on the web at [www.queondemand.com](http://www.queondemand.com) or [www.perspection.com.](http://www.perspection.com)

## **Microsoft Certification**

This book includes related content for the Microsoft Certification exam (70-331) for Microsoft SharePoint 2013. Each certification exam has a set of objectives, which are organized into broader skill sets. To prepare for the certification exam, you should review and perform each task identified with an objective to confirm that you can meet the requirements for the exam. Information about the certification program and objectives are available online from Microsoft at [www.microsoft.com.](http://www.microsoft.com)

#### Workshops

#### Introduction

#### **Getting and Using the Project Files**

For SharePoint 2013, only a few Workshops require project files. If one is needed, the project<br>includes a start file to help you get started, and a final file to provide you with the results of t<br>project so you can see how

Before you can use the amientifies, you ared to download them from the web. You can access the Discussions are a viewposes to the software downthated with monitor we were to use on the files from<br>The set www.prespection.com in the software downthads area. After you downthad the files from<br>the web, uncompress the fil

#### Project 1: Activating Features on a Site -

#### Skills and Tools: Activate Publishing Features

Exch is the comme with a set of features that you can easible (activate) or disable (desertivate) based<br>on pour meets. Some features come a velocited wither a pour exchange of described and the factorization of the<br>describ

#### **The Project**

In this project, you'll learn how to activate publishing and other related features for a site, so you<br>can enable and use publishing in SharePoint.

The **Workshops** walks you through in-depth projects to help you put Share-Point to work.

W

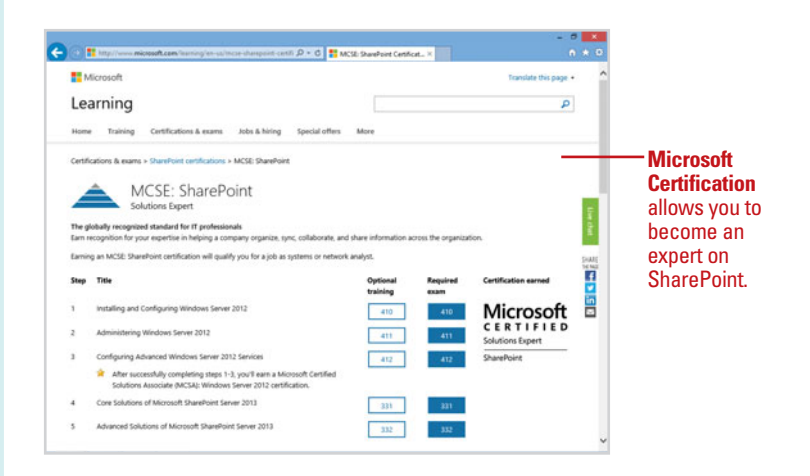

## **Get More on the Web**

In addition to the information in this book, you can also get more information on the web to help you get up to speed faster with SharePoint 2013. Some of the information includes:

## **Transition Helpers**

Only New Features. Download and print the new feature tasks as a quick and easy guide.

## **More Content**

- Photographs. Download photographs and other graphics to use in your Office documents.
- More Content. Download new content developed after publication.

You can access these additional resources on the web at [www.perspection.com.](http://www.perspection.com)

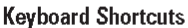

#### Microsoft SharePoint 2013 -

If a command on a menu includes a keyboard reference, known as a keyboard short, out the right of the command marine, you can perform the action by pressing and holding the first they command marine, you can perform the c

If you're searching for new keyboard shortcuts in SharePoint 2013, just look for the letter: N. The N appears in the Keyboard Shortcuts table so you can quickly and easily identify new or changed shortcuts.

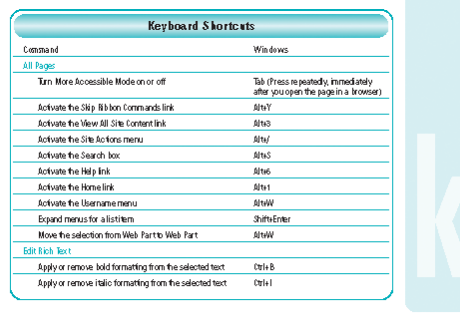

#### **Additional content**

k

is available on the web. You can download keyboard shortcuts.

# **[Getting Started with](#page--1-0) SharePoint**

## **Introduction**

Microsoft SharePoint 2013 is a web platform that allows you to:

- ◆ Provide a portal with a centralized place to access web services, such as websites, team sites, cloud storage drives, and databases.
- ◆ Provide a place to host web applications and websites.
- ◆ Provide social networking, blogs, wiki pages, and taxonomy to connect people with information.
- ◆ Administer projects online to manage people and track information.
- ◆ Work with content online to manage and collaborate on documents and database and other information.
- ◆ Search for content online with support for custom searches and metadata (information associated with data).
- ◆ Work with Microsoft Office 2013 to save documents SharePoint sites and create web applications.

SharePoint Server is a site that provides cloud storage, sharing, and tracking services hosted on a local network by an organization. Instead of setting up your own SharePoint server, you can use SharePoint Online, a subscription-based web site with SharePoint services that allows you to take advantage of expanded cloud capabilities.

You can access SharePoint using a web browser, such as Internet Explorer, Apple Safari, Google Chrome, and Mozilla Firefox. Even though SharePoint is a web-based platform, you can use SharePoint like an application. You can use familiar menus, ribbons, tabs, and commands—similar to Microsoft Office—to create and work with content in SharePoint.

## **What You'll Do**

**1**

**1** Get Help and Onlin<br>
Exit SharePoint<br> **1 Introduce SharePoint Understand How SharePoint Works Prepare to Use SharePoint Use SharePoint or Office 365 Sites Access SharePoint View the SharePoint Window Get Around SharePoint Use the SharePoint Ribbon Choose SharePoint Commands View and Edit SharePoint Settings View and Edit Your Profile Get Help and Online Support Exit SharePoint**

## **[Introducing SharePoint](#page--1-0)**

SharePoint is a web platform instead of just a website. As a web platform, you can create, customize, manage, and maintain multiple sites—including websites—for multiple purposes. For example, you can develop and deploy sites for teams, blogs, projects, communities, publishing, and documents to name a few in SharePoint.

The great thing about SharePoint is that you don't have to be a web developer to use or create with it. SharePoint provides templates to help you quickly create sites and an easy to use web-based user interface to manage them. The trickiest part of working with SharePoint is setting up the server software and a SharePoint edition, which you can skip with SharePoint Online. For more information about SharePoint editions and setup, see "Preparing to Use SharePoint" on page 4.

You can access and work with SharePoint using a web browser from any computer or device that has an Internet connection. You can access SharePoint as a visitor, user, or administrator based on your permissions. For example, a visitor can browse a website to view information, a user can access a Team site to collaborate on projects, or an administrator can maintain individual sites or develop the web platform in SharePoint. As a visitor, you can directly access a site using a web address. As a user or administrator, you can access SharePoint or a specific site based on your permissions using account credentials.

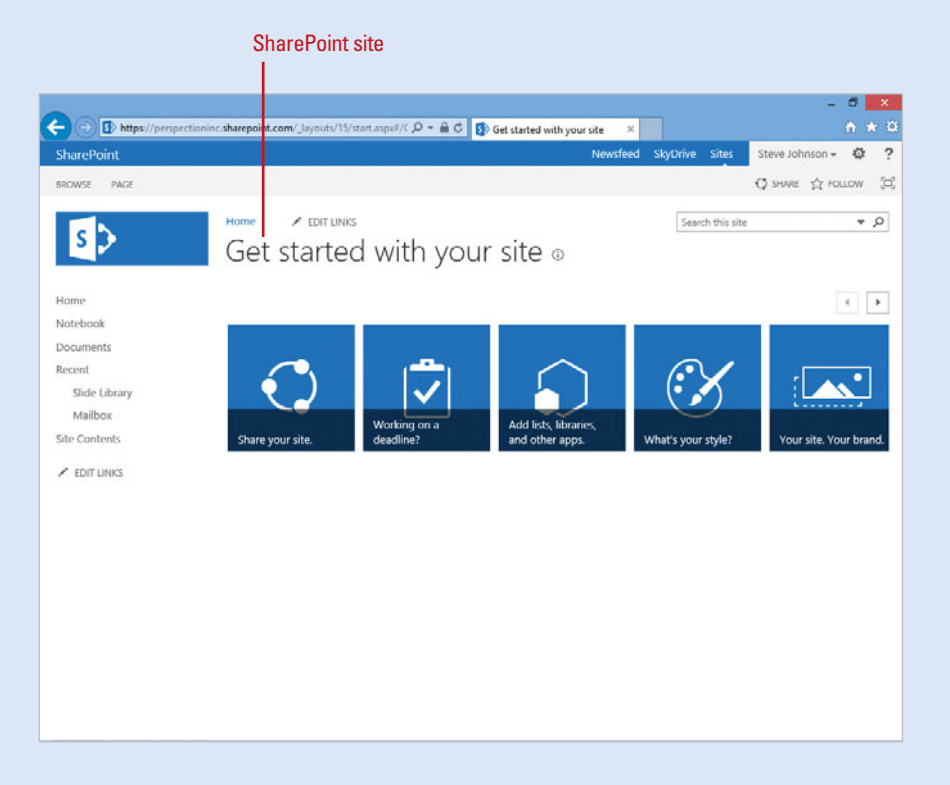

## **[Understanding How SharePoint Works](#page--1-0)**

As a web platform, SharePoint provides the functionality you need to create solutions for organizations or even individuals. With all the functionality and features of SharePoint, it can be hard to figure out how it all works.

SharePoint is organized into three main areas: Newsfeed, SkyDrive, and Sites. With Newsfeed, you can follow people, documents, sites, and tags with SharePoint social networking (**New!**). With SkyDrive, you can manage, share, and work with documents using a SharePoint cloud with SkyDrive Pro (**New!**). With Sites, you can access different sites, such as Team site or Public (web) site, within SharePoint. In SharePoint, you can access Newsfeed, SkyDrive, and Sites from the Navigation bar at the top of the window.

Sites are the primary building blocks in SharePoint. You can create sites for the web, teams, blogs, projects, communities, publishing, and documents. A site consists of apps, lists, and libraries. Within a site, you can add pages and web applications, known as apps, with custom functionality to manage site contents. For example, you can add apps to work with contacts, tasks, a calendar, a discussion board, a survey, and announcements to name a few. There are two main types of apps, lists and libraries. A list allows you to manage and work with data, while a library is a specialized list that allows you to manage and work with files. You can download apps from the SharePoint app store or an organization's private site catalog.

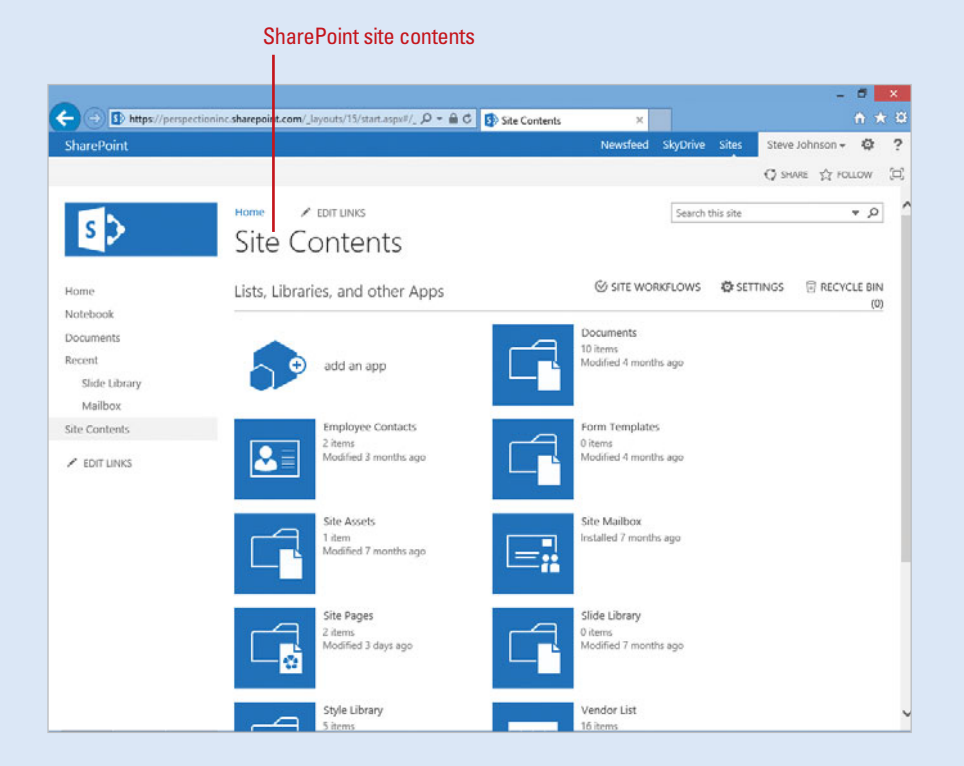

## **[Preparing to Use SharePoint](#page--1-0)**

Before you can use Microsoft SharePoint, you need to decide whether you want to use a SharePoint local (on premise) edition or SharePoint online service.

## **SharePoint Editions**

SharePoint comes in two local editions and one online service:

- SharePoint Foundation 2013 is an add-on component for Windows Server that provides the building blocks for the SharePoint Server edition. It includes a subset of SharePoint Server functionality that includes websites, web pages, web applications, mobile connectivity, and Office 2013 support.
- SharePoint Server 2013 is a set of server applications that uses SharePoint Foundation 2013 as the base to provide a wider set of services. SharePoint Server 2013 comes in a Standard and Enterprise edition. In addition to the SharePoint Foundation 2013 features, the Standard edition includes portals, content management, searches, and social networking. The Enterprise edition adds even more: Excel, Access, and Visio services, workflow, and dashboards.
- **SharePoint Online** is a subscriptionbased web site with SharePoint services. It includes Newsfeed, SkyDrive, and SharePoint Team and public web sites.

Microsoft provides a SharePoint Online service called Office 365 and packages it with Microsoft Exchange, Microsoft Lync, and Office Web App services with Outlook email, calendar, people, instant messaging, video/audio conferencing,

online meetings, and Office 2013 document editing. You can Microsoft is not the only company that offers SharePoint Online services. Other companies, such as fpweb.net, also offer the service.

## **Deciding on a SharePoint Edition**

SharePoint Foundation 2013 and SharePoint Server 2013 are installed on web servers and available on local networks and managed by network administrators, while SharePoint Online is provided and maintained by SharePoint service providers and available through the Internet. The functionality availability between SharePoint Server editions and SharePoint Online is nearly identical.

If you're a larger company with an IT staff that manages your network, and you want control over the contents of your site, then the SharePoint Server 2013 and/or SharePoint Foundation 2013 edition is the one for you. However, if you're an individual user or an employee in a small or large company and you don't want to purchase, install, and maintain the Windows and SharePoint server, then the SharePoint Online service is the one for you. After you sign up for the SharePoint Online service, you don't have to worry about installing, maintaining, backing up, monitoring or updating the web platform. All you need to do is pay your subscription dues. You can access the SharePoint Online service from any web browser with an Internet connection.

You can go to [www.microsoft.com](http://www.microsoft.com) or contact Microsoft for purchasing/licensing information for SharePoint Foundation 2013 and SharePoint Server 2013 or search the web for SharePoint service providers. For Microsoft Office 365, you can go to [www.office365.com](http://www.office365.com) for monthly subscription information.

#### **Preparing for SharePoint**

If you're going to use SharePoint Foundation 2013 and/or SharePoint Server 2013, you need to prepare a network server with the software SharePoint needs to work property.

SharePoint is a web-based platform that requires a set of web technologies in order to work on a network server. Each technology builds (installs) on the next. The first one is Microsoft Windows Server, the base operating system for the network server. After you install Windows Server, the next ones are Microsoft SQL Server and Microsoft Internet Information Services (IIS). Microsoft SQL Server is a relational database management system, while Microsoft IIS is a web server application. Now, you're ready to install

SharePoint Foundation 2013, which is an addon component that comes with Windows Server, and then SharePoint Server 2013, either the Standard or Enterprise edition. If you want to try out the software before you buy, you can go to [www.sharepoint.com](http://www.sharepoint.com) or [technet.microsoft.com](http://www.technet.microsoft.com) to download the software on a trial basis.

In addition to the standard functionality that comes with SharePoint Server, you can also purchase and install third party software to provide more features. For example, you can purchase and install Yammer ([www.yam](http://www.yamer.com)[mer.com](http://www.yamer.com)) for the SharePoint Server 2013 Enterprise edition to add advanced social networking like Facebook and Twitter. The best way to find third party software for SharePoint is to search the web.

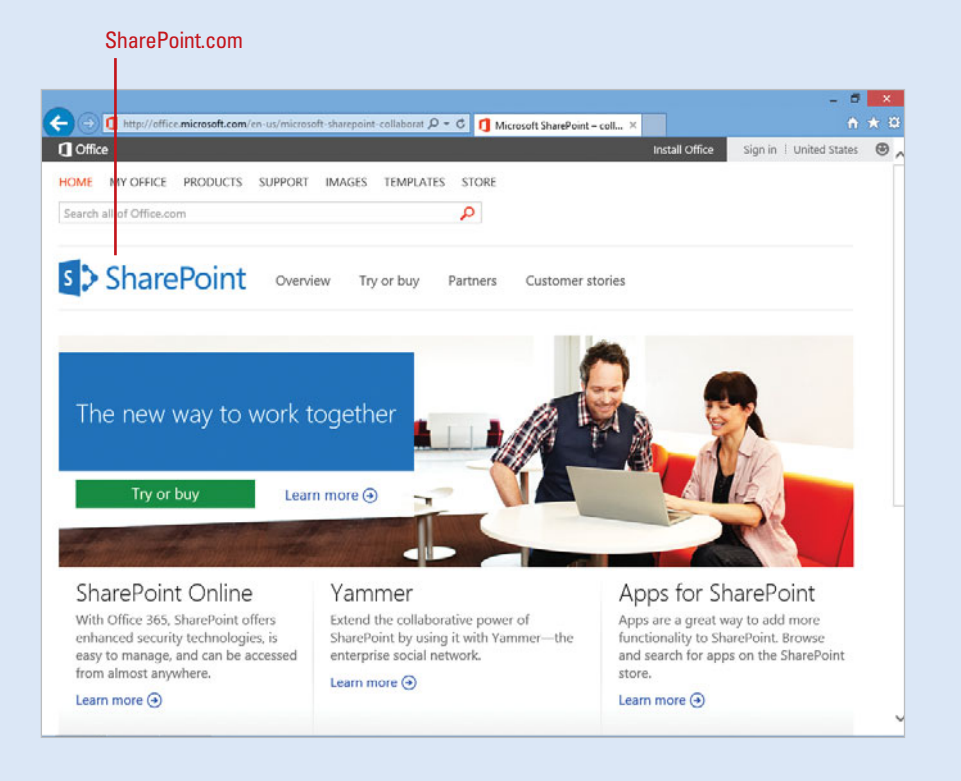

## **[Using SharePoint or Office 365 Sites](#page--1-0)**

SharePoint Server is a site that provides cloud storage, sharing, and tracking services hosted on a local network by an organization. Instead of setting up your own SharePoint server, you can use SharePoint Online, such as Office 365, a subscription-based web site with SharePoint services that allows you to take advantage of expanded cloud capabilities.

## **Using SharePoint Server**

SharePoint Server comes with a standard set of services that includes Newsfeed, SkyDrive, and Sites along with extensive administrative Site settings. Newsfeed allows you to follow documents, sites and people to track what they are doing (**New!**) using social networking. SkyDrive allows you to view, manage,

and sync documents in a cloud with SkyDrive Pro (**New!**). SkyDrive Pro performs the same function for SharePoint sites as the standalone SkyDrive apps do for a personal SkyDrive. Sites allows you to access and create sites, such as Team Site or Public site, within SharePoint.

## **Using Office 365**

Office 365 is a Microsoft web site that combines SharePoint services with Microsoft Exchange, Microsoft Lync, Office Web App, and Admin services to create an enhanced solution. The additional services provide Outlook email, Calendar, and People, which are similar to and integrated with the apps in Windows 8.You can collaborate with instant

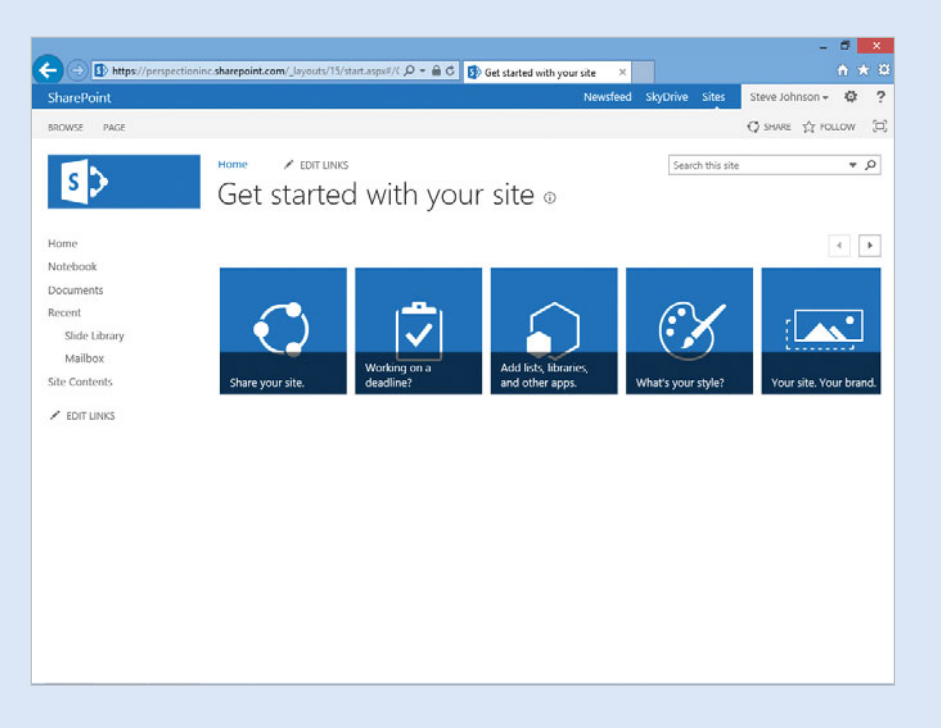

#### **SharePoint Site**

messaging, video/ audio conferencing and online meetings with Lync. With Office Web Apps, you can create and edit Office 2013 documents online without Office 2013 desktop apps installed on your devices. However, if you want Office 2013 desktop apps, you can also download them from Office 365 along with integration tools (requires a premium subscription). You can access Office 365 at [www.office365.com](http://www.office365.com), where you can sign up for a subscription or trial.

## **Using SharePoint or Office 365 Sites**

The common services—Newsfeed, SkyDrive, and Sites along with extensive administrative Site settings—provided by SharePoint Server and Office 365 (SharePoint Online) are nearly

the same, so you can use either product to create the solution you want. The major benefits of using Office 365 are expanded functionality—Outlook email, Calendar, People, and Admin along with Lync collaboration, and Office Web Apps—and easy access to the service as a subscription-based web site with no software installation and maintenance involved.

You can access SharePoint using a web browser, such as Internet Explorer, Apple Safari, Google Chrome, and Mozilla Firefox. Even though SharePoint is a web-based platform, you can use SharePoint like an application. You can use familiar menus, ribbons, tabs, and commands—similar to Microsoft Office—to work with content in SharePoint.

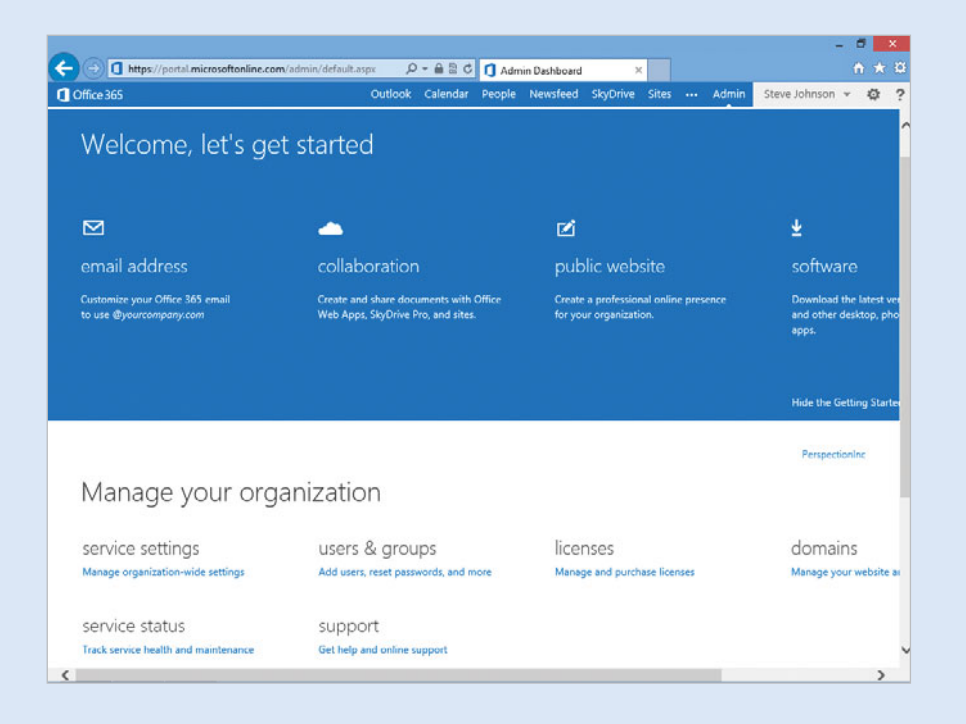

#### **Office 365 Site**

## **[Accessing SharePoint](#page--1-0)**

#### **Access a SharePoint Server Site in a Web Browser**

- Open your web browser, and then go to your SharePoint server address. **1**
	- ◆ Contract your network administrator for the server address.
- If prompted, use the following sign in instructions to access the server. **2**
- Click the **Sign in** link. **3**
- Enter your User ID and Password for your SharePoint server. **4**
- Select the **Keep me signed in** check box to speed up sign in process in the future. However, it allows others who have access to your computer to sign in. **5**
- **6** Click Sign in.

**7**

Your SharePoint site appears in your web browser.

To sign out, click the **Username** on the toolbar, and then click **Sign out**. SharePoint can be accessed from any computer or device that has an Internet connection. You can access SharePoint by entering the site address in your web browser. Before you can work with a SharePoint site, you need a SharePoint account to access the entire site or specified areas based on your site permissions. To get a SharePoint account, you need to contact your SharePoint site administrator or sign up for Office 365, a SharePoint Online site. Depending on your Admin settings, you can access SharePoint on multiple computers at the same time.

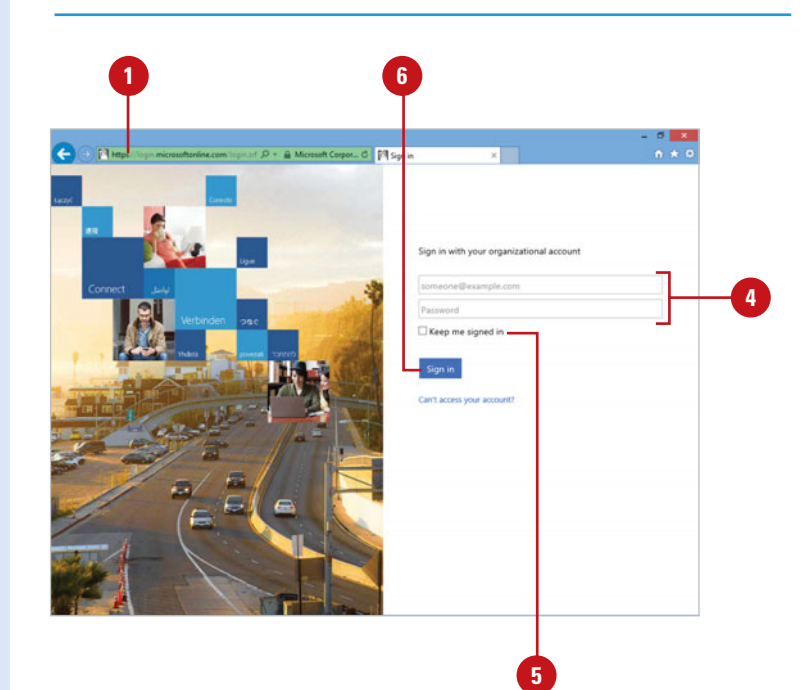

#### **Access the Office 365 Site in a Web Browser**

**1**

**4**

- Open your web browser, and then go to [www.office365.com](http://www.office365.com).
- If you don't have an account, click **2** the link to get a free trial. Follow the online instructions to create the account.
- Click the **Sign in** link. **3**
	- If prompted, click the **Microsoft account** or **Organizational account** link.
	- ◆ The Microsoft account is for personal use, while the Organizational account is for work, school, or organization use.
- **5** Enter your User ID and Password for your Office 365 account.
- Select the **Remember me** and/or **6 Keep me signed in** check boxes to speed up sign in process in the future. However, it allows others who have access to your computer to sign in.

#### Click **Sign in**. **7**

Your Office 365 SharePoint site appears in your web browser.

To sign out, click the **Username** on **8** the toolbar, and then click **Sign Out**.

#### **Did You Know?**

**You can add your SharePoint account to Office 2013.** After you establish a SharePoint account, you can add it to your Microsoft account in a Office 2013 program (**New!**) to work seamlessly with SharePoint online services.

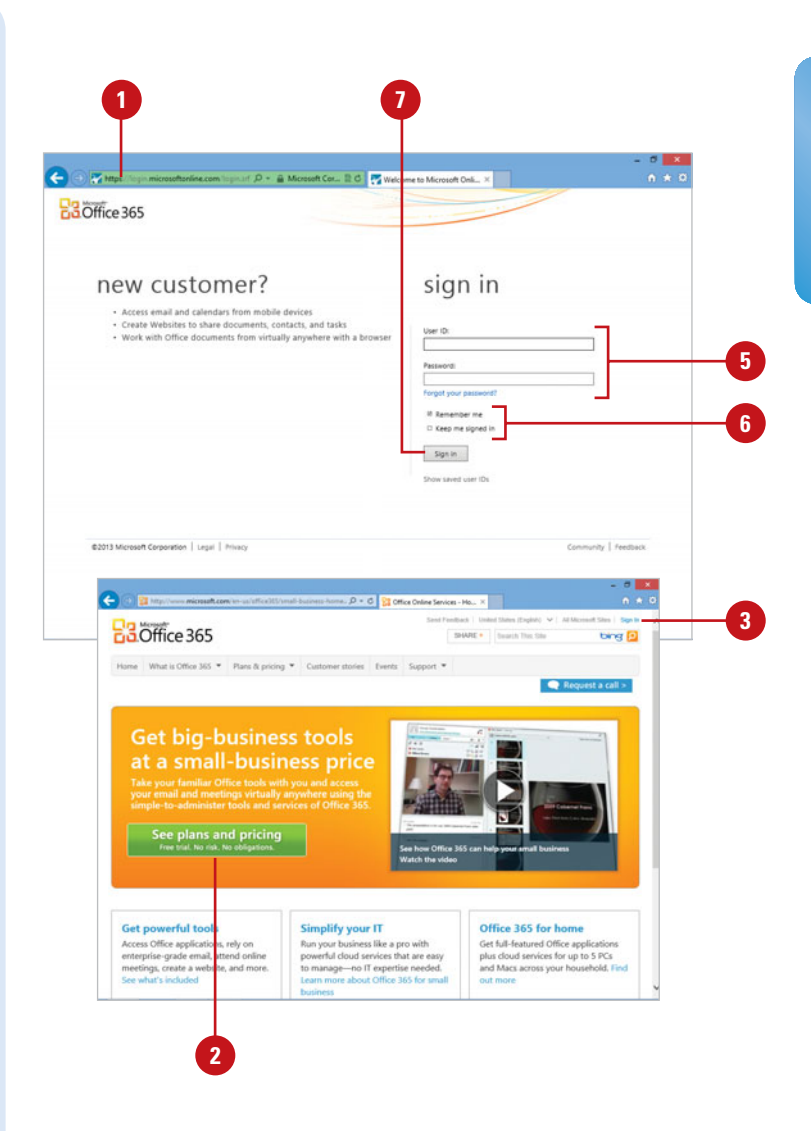

## **[Viewing the SharePoint Window](#page--1-0)**

After you access SharePoint from your web browser, you can get acquainted with the site by viewing the SharePoint window. At the top of the window is the Navigation bar that allows you to access and manage sites and content in SharePoint. SharePoint comes with the following options on the Navigation bar:

- ◆ Newsfeed. Allows you to follow documents, sites and people to track what they are doing (**New!**).
- SkyDrive. Allows you to view, manage, and sync documents in a cloud with SkyDrive Pro (**New!**).
- Sites. Allows you to access and create sites, such as Team Site or Public site, within SharePoint.
- Username. Displays a menu with commands to sign out, access your profile, or personalize the current page.
- Settings. Displays a menu with commands to add an app, view site contents, and access site settings.
- Help. Opens a window with online SharePoint Help.

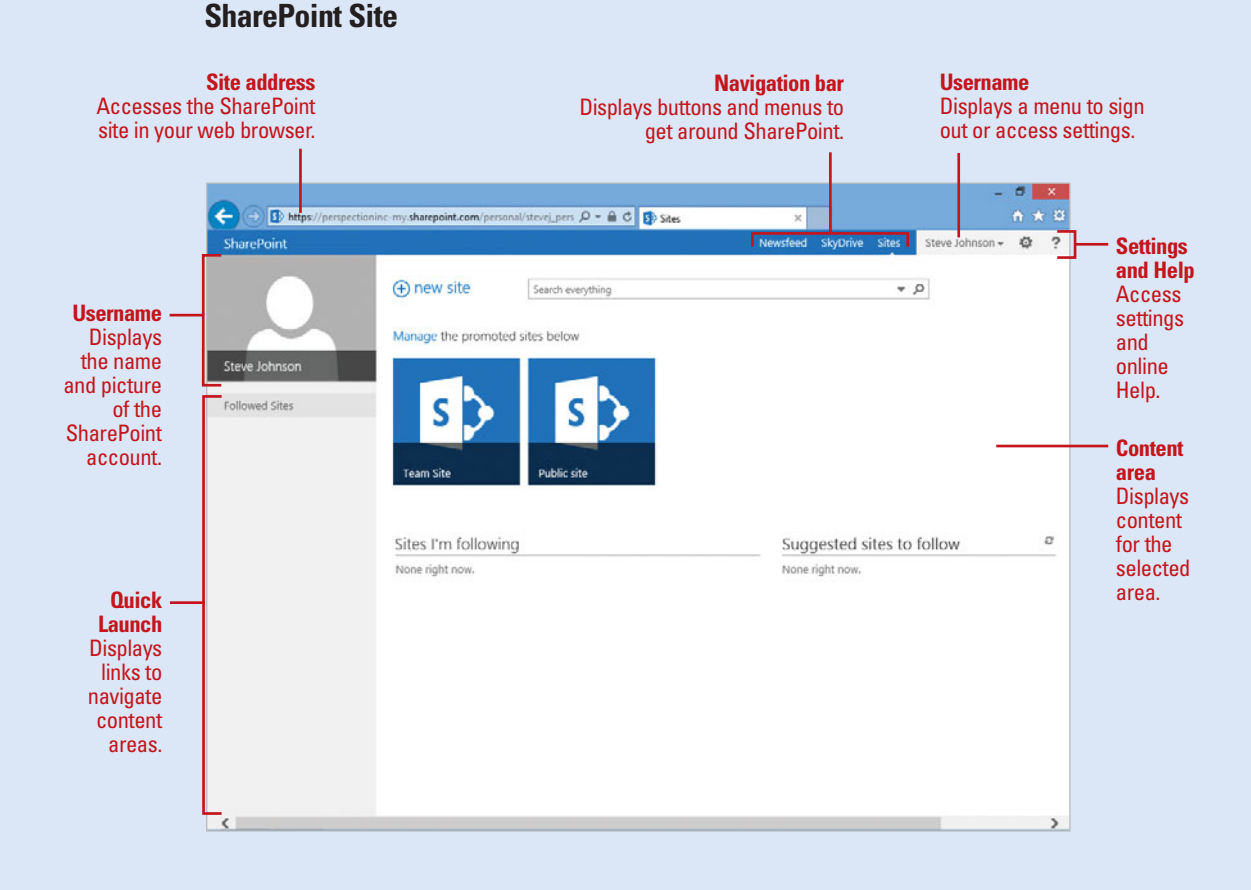

Along with the SharePoint options, Office 365 also comes with the following additional options on the Navigation bar:

- **Outlook.** Allows you to access email from your SharePoint account using Outlook Web App with Exchange.
- Calendar. Allows you to access a calendar from your SharePoint account using Outlook Web App with Exchange.
- People. Allows you to access and manage contact information from your SharePoint account using Outlook Web App with Exchange.

Admin. Allows you to set options for service settings, users & groups, licenses, and domains (website and email) to name a few.

Along the left side of the window is the **Quick** Launch bar with navigation links, which provide easy access to area specific content within SharePoint. The Navigation links vary depending on the content specific area. For example, when you display a Team Site, the Navigation links include Home, Notebook, Documents, Recent, and Site Contents. There is also an option to Edit Links.

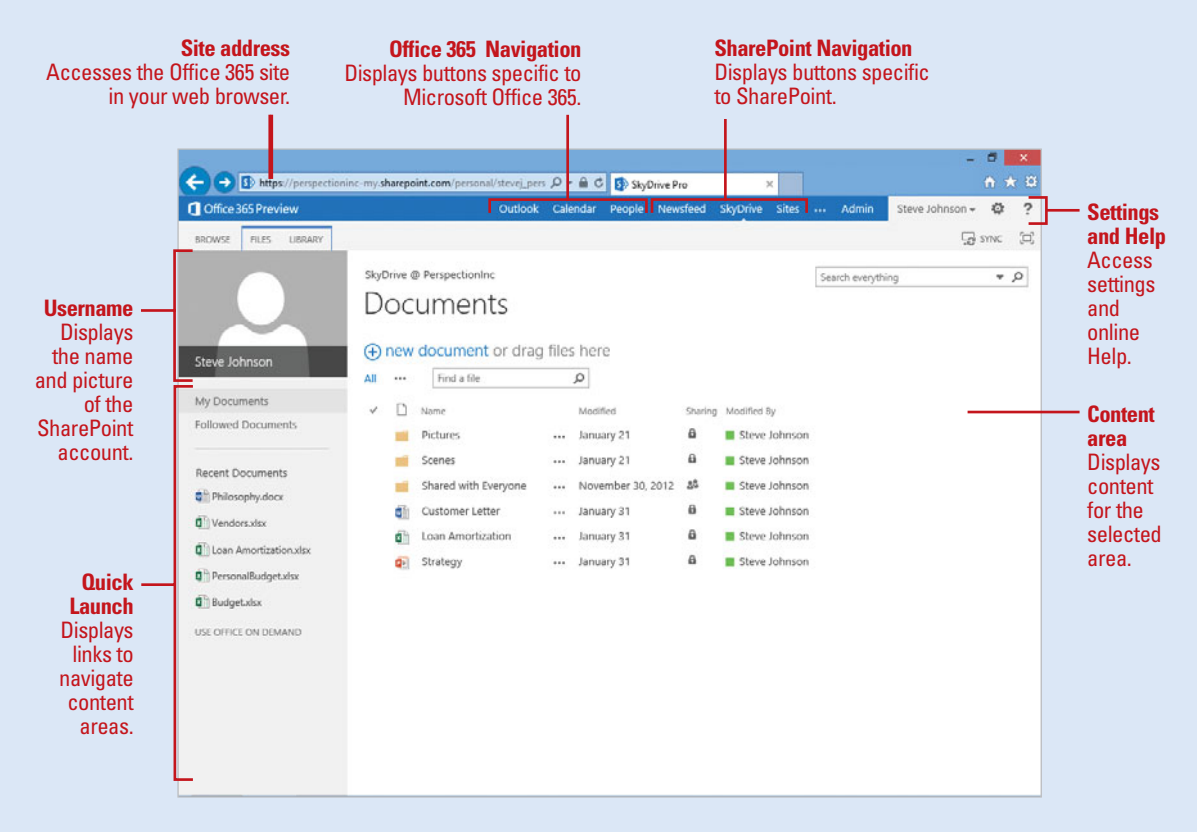

#### **Office 365 Site**

## **[Getting Around SharePoint](#page--1-0)**

After you access SharePoint using your web browser, you can use the Navigation bar at the top of the window or the Quick Launch bar on the left side of the window to quickly get around SharePoint. However, as you navigate from link to link within sites or pages, you may find yourself with no way back to where you started. This is where the Back button in your web browser can help you out.

If the default navigation is not enough for you, you can use Site Settings to enable/disable or customize navigation. For example, if you prefer a Tree View, like the one in File Explorer (Win) or Finder (Mac), you can enable the option in Site Settings under Tree View to display it under the Quick Launch bar. See "Viewing and Editing SharePoint Settings" on page 15 for more information.

## **Searching in SharePoint**

If you have a hard time finding things in SharePoint, you can use the Search box to help you locate it. Simply, enter the information you want to find, and then press Enter, or click the Search button (Magnifying Glass icon). If you want to perform a more focused search, you can select a search option. In the Search box, click the Navigation list arrow, and then select an option: Everything, People, Conversations, or This Site. In the results page, a brief portion of the search results content appears in a list. You can click a link to open the item, or point to a item to display a callout window with information and options. If you want to refine the search, you can use the Search box or filter links.

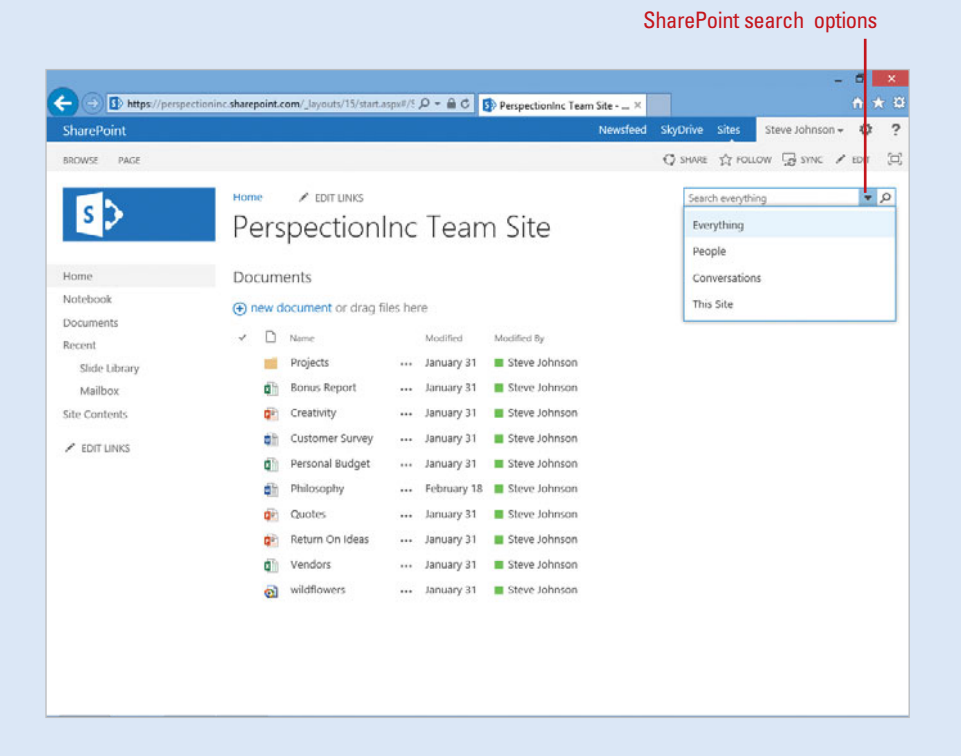

## **[Using the SharePoint Ribbon](#page--1-0)**

The Ribbon is a results oriented way of working with content in SharePoint. If you're familiar with Office 2007 or later, then you've already gotten a head start using the Ribbon. The Ribbon is located below the Navigation bar on the left side and is comprised of tabs that are organized by task or objects. The controls on each tab are organized into groups, or subtasks. The controls, or command buttons, in each group execute a command, or display a menu of commands or a drop-down gallery. Controls in each group provide a visual way to quickly make document changes. When you click a tab, the Ribbon appears below it. The Ribbon stays in place until you click something else. If you're not sure what a button or option on the Ribbon does, you can point to it, which displays a tooltip with a brief description of what it does.

#### **Tabs**

The tabs on the Ribbon are contextual, meaning they appear only when they are needed based on the type of task you are doing or the page you are displaying. SharePoint recognizes what you're doing and provides the right set of tabs and tools to use when you need them based on the display and need. For example, when you display a site, the Browse and Page tabs appear. The Browse tab is the standard tab that always appears and displays the contents of the site, while the Page tab displays commands that allow you

to edit, manage, share & track, add tags and notes, and work with site pages. When you display a list or library within a site, such as a Document Library, the Files and Library tabs appear. The Files tab displays commands that allow you to create open & check out, manage, share & track, copy, add tags and notes, and work with site documents, while the Library tab displays commands that allow you to view formats, manage views, share & track, add tags and notes, connect & export, and customize site libraries.

#### **Commands**

Below the Navigation bar on the right side are contextual commands (like tabs) that appear based on the display and need. The contextual commands vary depending on the display and include the following:

- ◆ Share. Allows you to let others to access the current page.
- **Follow.** Allows you to get updates about the current site or document in your newsfeed.
- Sync. Allows you to create a local copy of SharePoint content on your computer using SkyDrive Pro.
- **Edit.** Allows you to edit the current page.
- ◆ Focus on Content. Allows you to remove some of the navigation elements on the page, such as the Quick Launch bar, in order to simplify the layout.

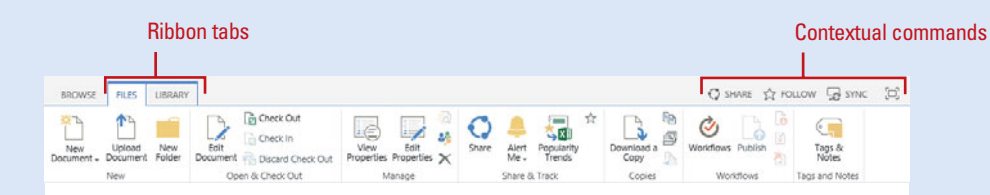

## **[Choosing SharePoint](#page--1-0) Commands**

#### **Choose a Command Using Tabs**

- Navigate to the page, such as a **1** site or SkyDrive, with one or more tabs on the Ribbon.
- Click a tab, such as Page, Files, or Library on the Ribbon. **2**

The Ribbon displays like a menu.

- ◆ To cancel the Ribbon, click the Browse tab.
- Click the button command you want. If a menu appears, click a command. **3**

SharePoint commands are displayed as buttons and links, and organized in groups on menus and tabs. When you click a menu or tab, commands appear in a list on a menu or as buttons on the Ribbon. If an ellipsis (**. . .**) appears next to an item, you can click it to display more options. When you click an ellipsis (More Options), a menu appears with commands or a **callout window** (**New!**) appears with a preview (**New!**), information about the item, and contextual commands, such as Open or Share, and even an ellipsis with more menu commands.

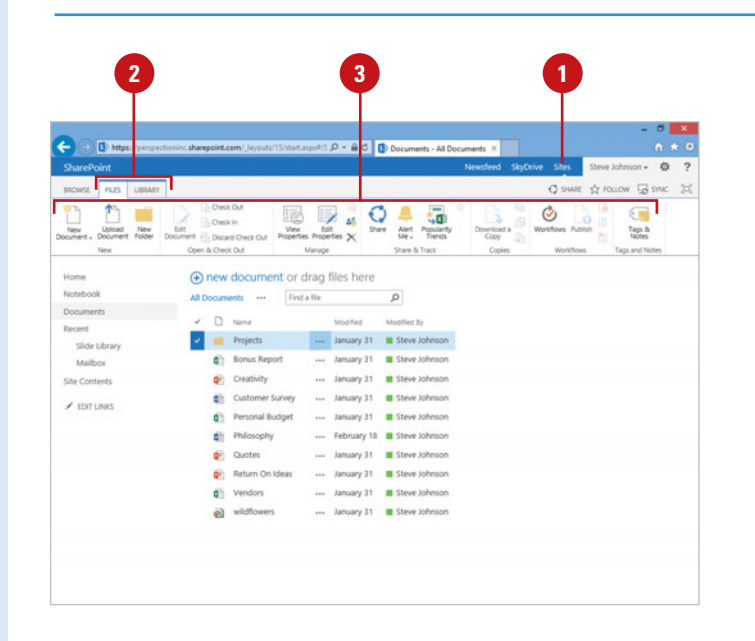

#### **Choose a Command Using a Callout Window**

- **1** Navigate to the page with an ellipsis (**. . .**) button.
- Click the ellipsis (**. . .**) button for the item you want to work with. **2**

A callout window appears with information and options.

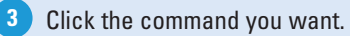

If an ellipsis (**. . .**) button is available on the callout window, click it to display a menu with additional commands. **4**

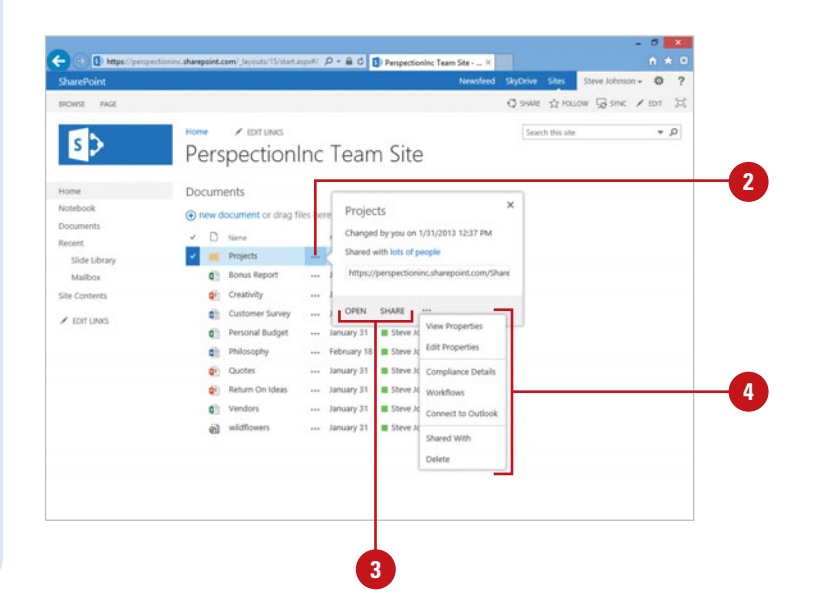

## **[Viewing and Editing](#page--1-0) SharePoint Settings**

**View and Edit SharePoint Site Settings**

- Click the **Settings** button (Gear icon) on the Navigation bar, and then click **Site settings**. **1**
- Click a link for the settings you **2** want to view and edit.
	- ◆ **Setting ToolTip.** Point to a link to display a tooltip with a short description of the option.
- View the settings, and then make **3** any changes as desired. Click any additional links as needed.
- Return to the Site Settings page using one of the following: **4**
	- ◆ **Button.** Click **OK** to accept the changes or click **Cancel** to revert back.
	- ◆ **Site Settings Link. Click the Site Settings** link.
	- ◆ **Back Button.** Click the **Back** button in your web browser.

The key to SharePoint is the ability to customize the web platform to display the information you want, the way you want, and to whom you want. The combination of security and customization gives you the flexibility to build a solution to meet your specific needs. You can customize SharePoint by changing Site Settings, which consists of over 50 links organized into the following categories: Users and Permissions, Web Designer Galleries, Site Administration, Search, Look and Feel, Site Actions, and Site Collection Administration. There are a lot of settings in SharePoint. Don't get overwhelmed by the number of settings, just focus on the ones you need as you work in SharePoint. Also, thoroughly testing your sites will reveal your need to set settings in SharePoint.

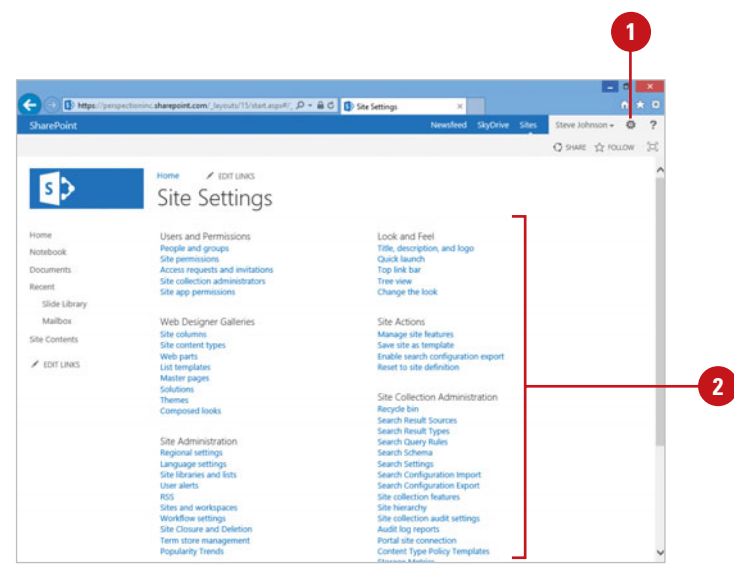

#### Back button Site Settings link $D - \widehat{m}$  C  $\overline{m}$  Tree vie  $\sim$  $\angle$  corruses **B** Site Settings > Tree view of **3** Slide Librar  $\Box$ Malfon .<br>She Content  $2000000$  $\overline{\alpha}$  or  $\alpha$ **4**

## **[Viewing and Editing](#page--1-0) Your Profile**

#### **View and Edit Your Profile**

Click the **Username** on the Navigation bar, and then click **About Me**. **1**

> **TIMESAVER** Click your profile picture to view your profile.

Your current profile appears on the About page.

- Click the **edit** link. **2**
- As you specify information in your profile, click a **Show To** list arrow (as available), and then click **Everyone** or **Only Me**. **3**
- Click the **Basic Information** link, and then enter the requested personal information. **4**
- Click the **Contact Information** link, and then enter the requested contact information. **5**
- Click the **Details** link, and then **6** enter the requested background information.
- To display a link for Newsfeed Settings or Language and Region, click the ellipsis (**. . .**) button, and then click the command you want. **7**
- Click the Newsfeed Settings or **Language and Region** link, and then specify the options you want. **8**
- When you're done, click the **Save all and close** button. **9**

A SharePoint user profile allows you to enter and provide information about yourself for others to search and view. In your profile, you can enter basic information (name, phone, description, picture, and expertise), contact information, and background details (past projects, skills, schools, birthday and interests). In addition to information, you can also specify Newsfeed settings (**New!**) and language and region preferences. As you enter information and set options in your profile, you can specify whether you want to show it to everyone or only me. When you tag something to follow under Newsfeed, the information also appears under Activities in your profile.

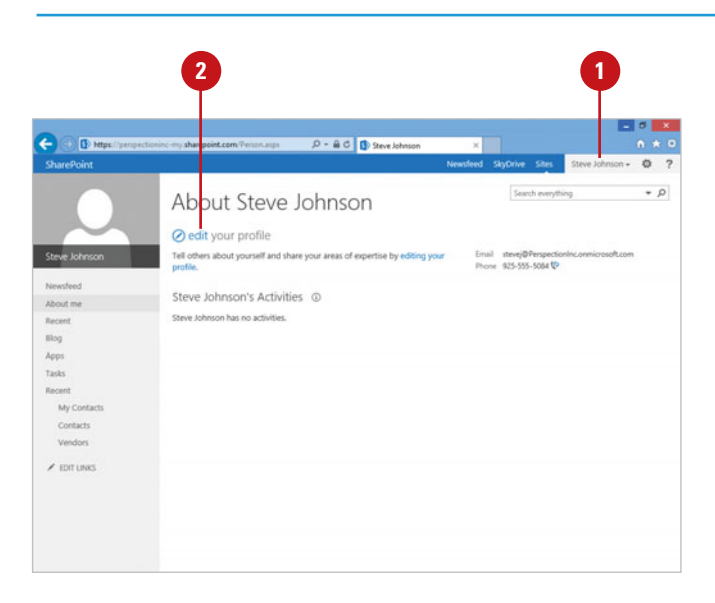

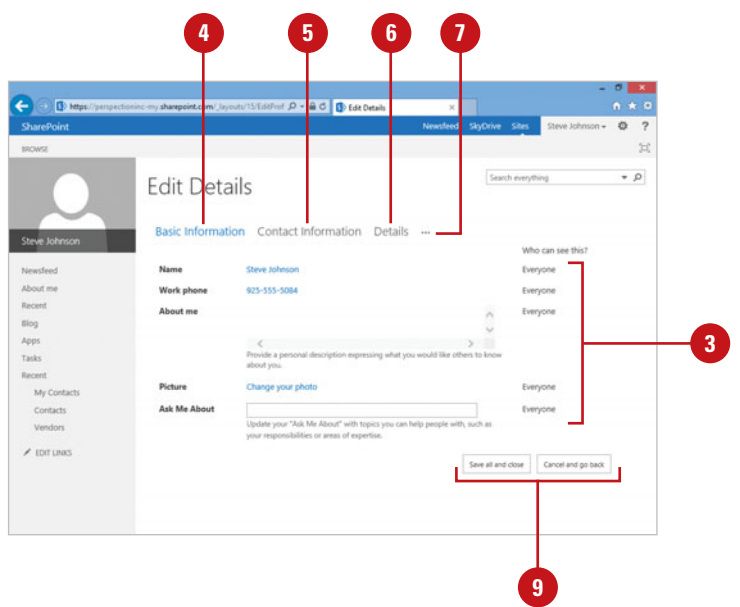

#### **Change Your Profile Picture**

- Point to your profile placeholder or **1** picture on any page to display an option at the top of it.
	- ◆ You can also click the **Username** on the Navigation bar, click **About Me**, and then click the **edit** link.

#### Click the **Chance Your Photo** link.

An Account Information window appears with options to change your photo.

- **3** To change your photo, click **Browse**, navigate to and select the image file, and then click **Open**.
- To remove your photo, click the **Remove** button. **4**
- **5** When you're done, click **Save**.

#### **See Also**

**2**

See "Changing Newsfeed Settings" on page 294 for more information on setting Newsfeed options.

See "Changing Language and Regional Settings" on page 54 for more information on setting language preferences, time zone, and region options.

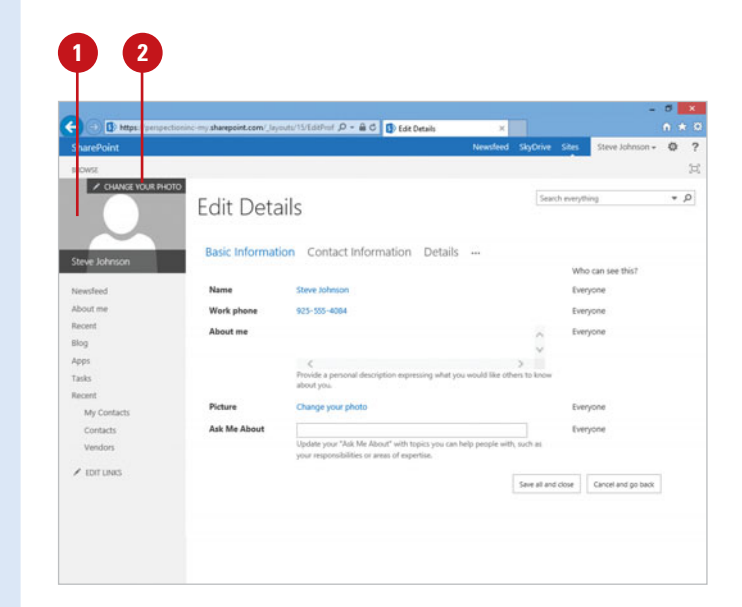

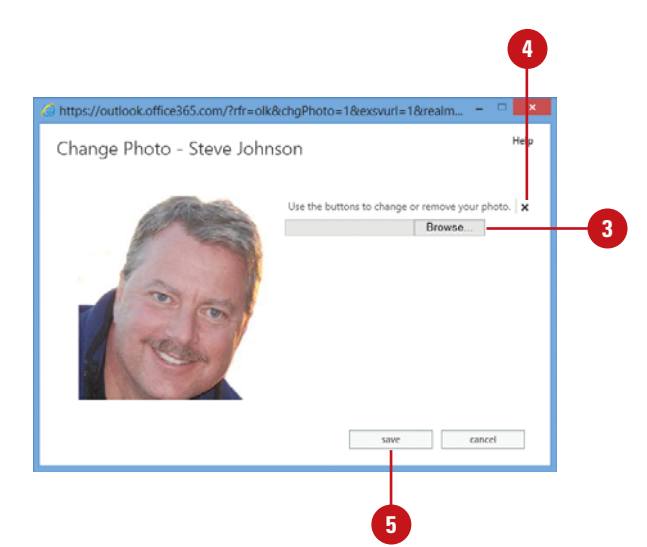

## **[Getting Help While](#page--1-0) You Work**

## **Use SharePoint Help to Get Answers**

- Click the **Help** button on the Navigation bar. **1**
- Click a topic link on the home page. **2**
- Read the topic, and then click any links to get Help information. **3**
	- $\blacklozenge$  If the topic is hard to read, click the **Use Large Text** button to increase the font size. To reduce the size, click the Use Large button again.
- Click the **Back**, **Forward**, and **4 Home** buttons to move around in the Help Viewer.
- If you want to print the topic, click the **Print** button. **5**
- When you're done, click the **Close** button. **6**

At some time, everyone has a question or two about the program they are using. SharePoint Help provides the answers and resources you need, including feature help, articles, tips, videos, and online support from Microsoft. The web browser Help Viewer allows you to browse a catalog of topics to locate information or enter your own phrases to search for information. When you use any of these help options, a list of possible answers is shown to you with the most likely answer or most frequently-used at the top of the list. You can use the Back, Forward, and Home buttons to move around in the Help Viewer. If a topic is too small to read, you can use the Use Large Text button to change the font size. If you want to print a topic, you can use the Print button.

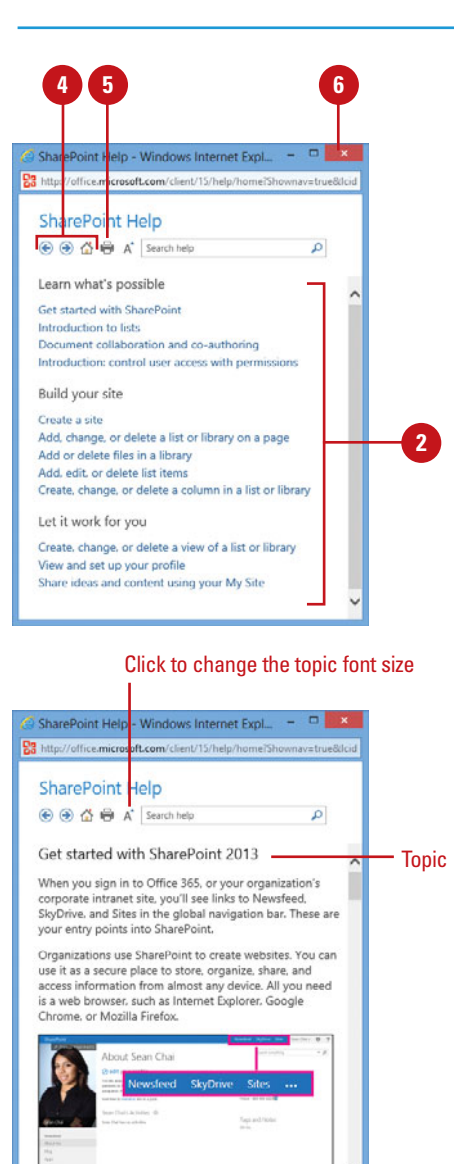

#### **Search for Help**

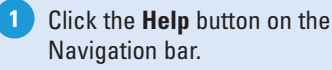

Type one or more keywords in the **2** Search box, and then click the **Search** button to display results.

- ◆ **Prev or Next.** Scroll to the bottom, and then click **Prev** or **Next** to view more results.
- Click a topic. **3**
- Read the topic, and then click any links to get information on related topics or definitions. **4**
- When you're done, click the **Close** button. **5**

#### **Did You Know?**

**You can get help for Outlook Web App in Office 365.** For Outlook, Calendar, and People in Office 365, SharePoint uses Outlook Web App. To get help for Outlook Web App, click the Help button, and then click Help.

**You can make help collections available for a site.** For a site collection, you can make help collections, such as SharePoint, Central Administration, Project Web App, Teacher, or Student, available for users to access. Navigate to the top level site for the collection, click the Settings button (Gear icon), click Site settings, click the Help settings link under Site Collection Administration, select the check boxes for the Help collections you want, and then click OK.

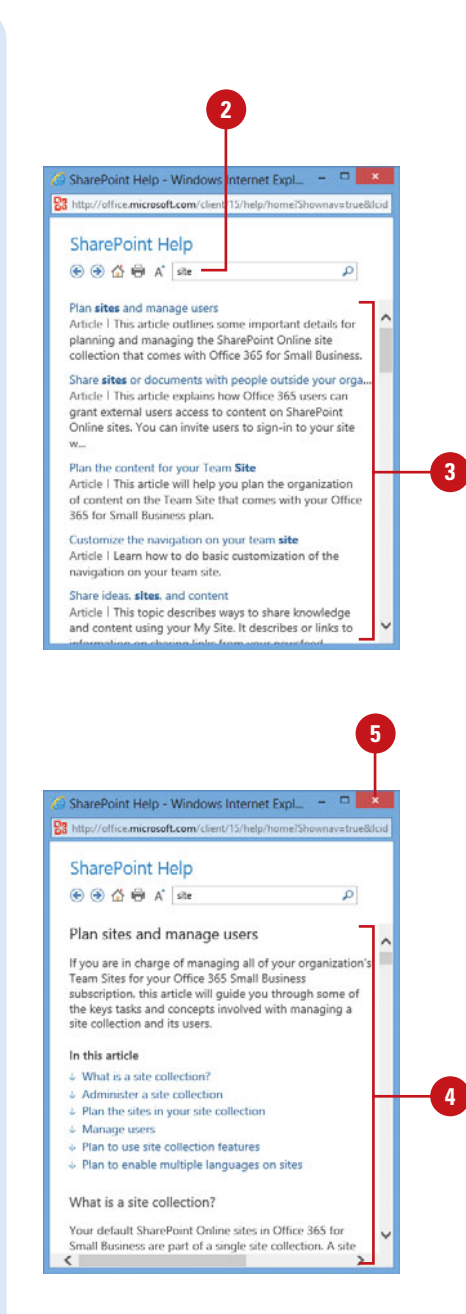

## **[Exiting SharePoint](#page--1-0)**

When you're done working in SharePoint, you can exit by signing out of the SharePoint site and then exiting your web browser. It's important to sign out of SharePoint, especially if you're using a nonsecure computer, so that no one else can get access to your site and make changes. Your web browser remains open until you exit the program. If you exit your web browser without signing out of SharePoint, you're automatically signed out of SharePoint.

#### **Sign Out SharePoint**

◆ **From SharePoint.** Click the **Username** on the Navigation bar, and then click **Sign out**.

> Your web browser remains open until you exit it.

**From Web Browser.** Click the File (Win) or **Program Name** (Mac), and then click **Exit** (Win) or **Quit** (Mac).

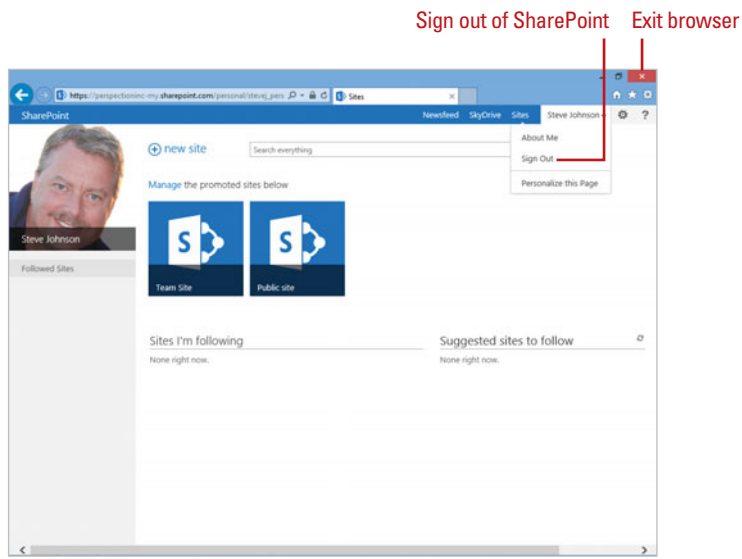

# **[Touring a SharePoint Site](#page--1-0)**

## **Introduction**

Before you get started creating a SharePoint site, let's a take a tour of an existing site to give you a perspective on what you can do with SharePoint. You'll take a look at the different aspects of a SharePoint site and Office 365, so you can view and understand the various features available for each one.

SharePoint Server comes with a standard set of services that includes Newsfeed, SkyDrive, and Sites along with extensive administrative Site settings. Newsfeed allows you to follow documents, sites and people to track what they are doing using social networking. SkyDrive allows you to view, manage, and sync documents in a cloud with SkyDrive Pro. SkyDrive Pro performs the same function for SharePoint sites as the stand-alone SkyDrive apps do for a personal SkyDrive. Sites allows you to access and create sites, such as Team Site or Public site, within SharePoint.

Office 365 is a Microsoft web site that combines SharePoint Online services with Microsoft Exchange, Microsoft Lync, Office Web App, and Admin services to create an enhanced solution. The additional services provide Outlook Email, Calendar, and People, which are similar to and integrated with the apps in Windows 8.

The common services provided by SharePoint Server and Office 365 (SharePoint Online) are nearly the same, so you can use either product to create the solution you want. The major benefits of using Office 365 are expanded functionality and easy access to the service as a subscription-based web Outlook Email, Calendar, and People, which are similar to and<br>integrated with the apps in Windows 8.<br>The common services provided by SharePoint Server and<br>Office 365 (SharePoint Online) are nearly the same, so you<br>can use **2**

## **What You'll Do**

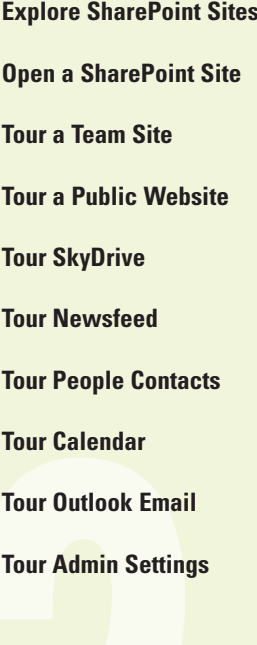

## **[Exploring SharePoint Sites](#page--1-0)**

SharePoint comes with a variety of different types of sites, such as a team, web, blog, and document center.

A site is a group of related web pages and apps where users can collaborate on projects and share information. Each site can include multiple subsites and pages that relate to the main site. A subsite can also include its own subsites and pages. A main site and its group of subsites and pages is called a site collection, which create a hierarchy or levels. The main site, also known as the **top-level site**, requires administration permissions in order to manage it. When you create a subsite, it inherits the permissions, navigation, and appearance of the parent site, the site from which you created it.

You can access sites in SharePoint by clicking Sites on the Navigation bar. From the Sites page in SharePoint, you can access individual sites or create new ones.

## **Exploring SharePoint Types**

You can create a site by using a SharePoint site template. The template provides the base functionality for the site, which you can add or remove features to customize it.

SharePoint organizes templates into three main categories: Collaboration, Enterprise, and Publishing. However, category and template availability vary based on your SharePoint installation.

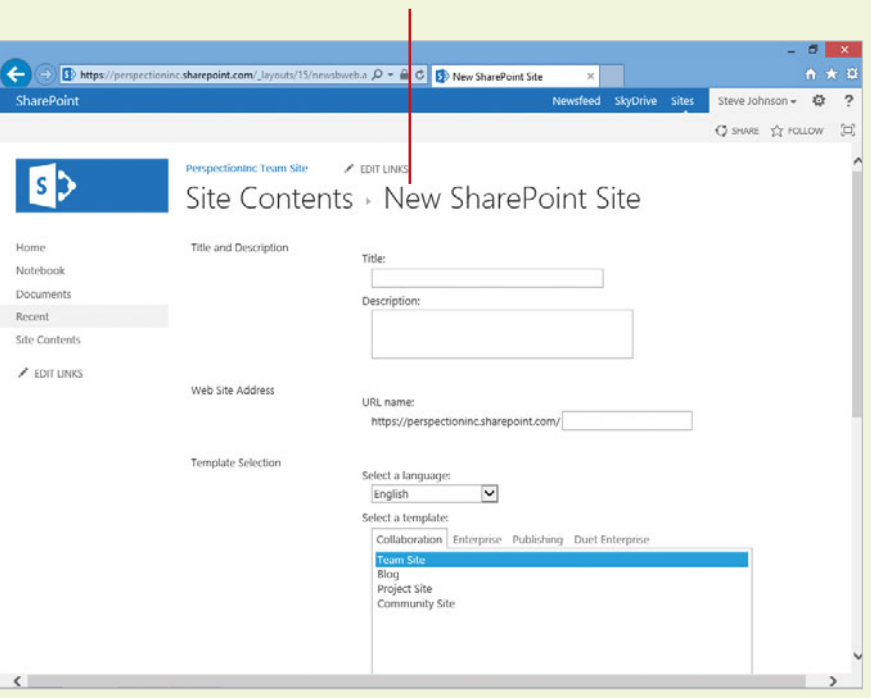

New SharePoint site

The Collaboration category provides the following templates:

- **Team Site.** A site for teams to collaborate, organize, create, and share information and documents.
- **Blog.** A site for users and groups to write opinions and share information.
- ◆ Developer Site. A site for developers to build, test, and publish apps for Office.
- **Project.** A site for uses to manage and collaborate on a project.
- **Community.** A site for community members to explore and discuss common topics.

The Enterprise category provides the following templates:

- Document Center. A site for users to store and manage documents.
- **eDiscovery Center.** A site (**New!**) for users to manage, search, and export content for investigations. You can place content on hold (during litigation or investigations, for example), conduct queries, and export content.
- **Records Center.** A site for users to submit and find documents that should be stored for long term archival.
- **Business Intelligence Center.** A site (**New!**) for users to access Business Intelligence content with enhancements in Excel Services and PerformancePoint Services, and support for mobile devices such as Apple iPad and Windows 8 tablets.
- **Enterprise Search Center. A site (New!)** for users to access the enterprise search center to perform general, people, and conversation or video searches.
- My Site Host. A site for users to host public profile pages and personal sites.
- ◆ Community Portal. A site (**New!**) for users to discover and work with multiple enterprise communities.
- ◆ Basic Search Center. A site (**New!**) for users to access basis search capabilities.
- ◆ Visio Process Repository. A site for users to share and view Visio process diagrams.

If available, the Duet Enterprise category provides the following templates:

**SAP Workflow Site. A site for users to** manage workflows for business tasks.

The Publishing category provides the following templates:

- Publishing Site. A site for users to create an internet-facing sites or large intranet portals.
- ◆ Enterprise Wiki. A site for users to publish and share information across an enterprise.
- **Product Catalog.** A site for users to manage product catalogs.

## **Creating SharePoint Sites**

During a SharePoint server installation, you create some sites, such as Team Site and Public site. However, once everything is set up and you have the right permissions, you can still create a site in SharePoint. In addition, you can create a subset under an existing site and apply a template.

## **[Opening a SharePoint](#page--1-0) Site**

#### **Open a SharePoint Server Site in a Web Browser**

Open your web browser. **1**

- In the Address bar, enter the main or direct address. **2**
	- ◆ **Main Address.** Go to your SharePoint server address, click **Sites** on the Navigation bar, and then click the site name.
	- ◆ **Direct Address**. Go to the direct SharePoint site address. For example, https://sharepoint address/site name.
	- If prompted, click the **Sign in** link, enter your User ID and Password for your SharePoint server, and then click **Sign in**.

Your SharePoint site appears in your web browser.

A SharePoint site can be accessed from any computer or device that has an Internet connection. You can access SharePoint by entering the complete address to the direct site in your web browser. If you have read permission to the site, the site opens to the URL. If you don't have permission, you'll need to enter a User ID and password to access the site, which you can get from your SharePoint site administrator or sign up for Office 365.

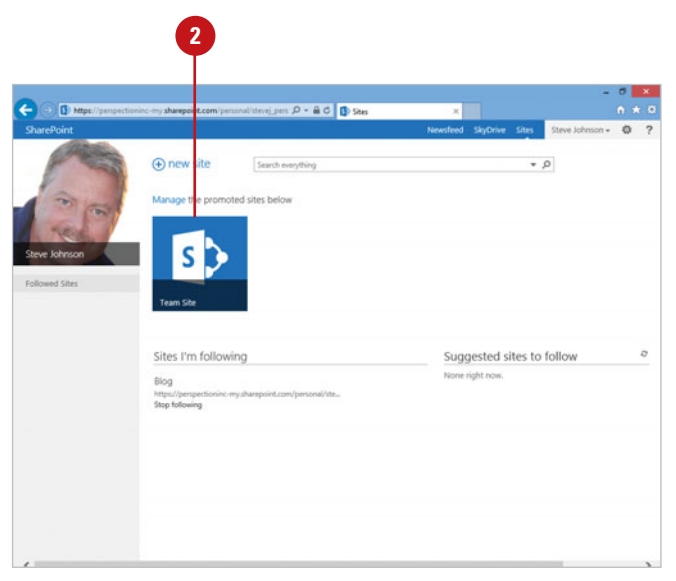

**3**

#### **Open an Office 365 Site in a Web Browser**

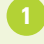

Open your web browser.

In the Address bar, enter the main or direct address.

- ◆ **Main Address.** Go to [www.office365.com](http://www.office365.com), click **Sites** on the Navigation bar, and then click the site name.
- ◆ **Direct Address.** Go to the direct Office 365 SharePoint site address. For example, https://sharepoint name. sharepoint.com/site name
- If prompted, click the **Sign in** link, **3** enter your User ID and Password for your Office 365 account, and then click **Sign in**.

Your Office 365 SharePoint site appears in your web browser.

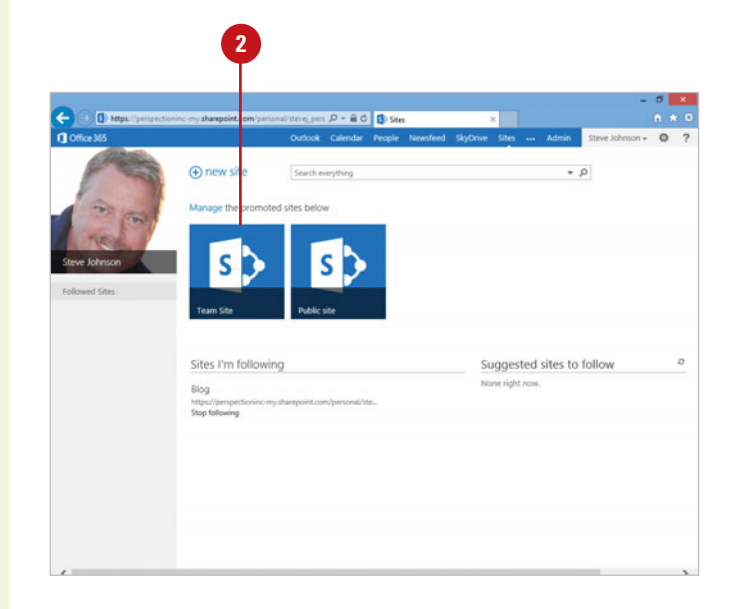